# **THE MICROMILL 2000**

Desktop Machining System

USER'S MANUAL

MicroProto Systems December 2003

# Table of Contents

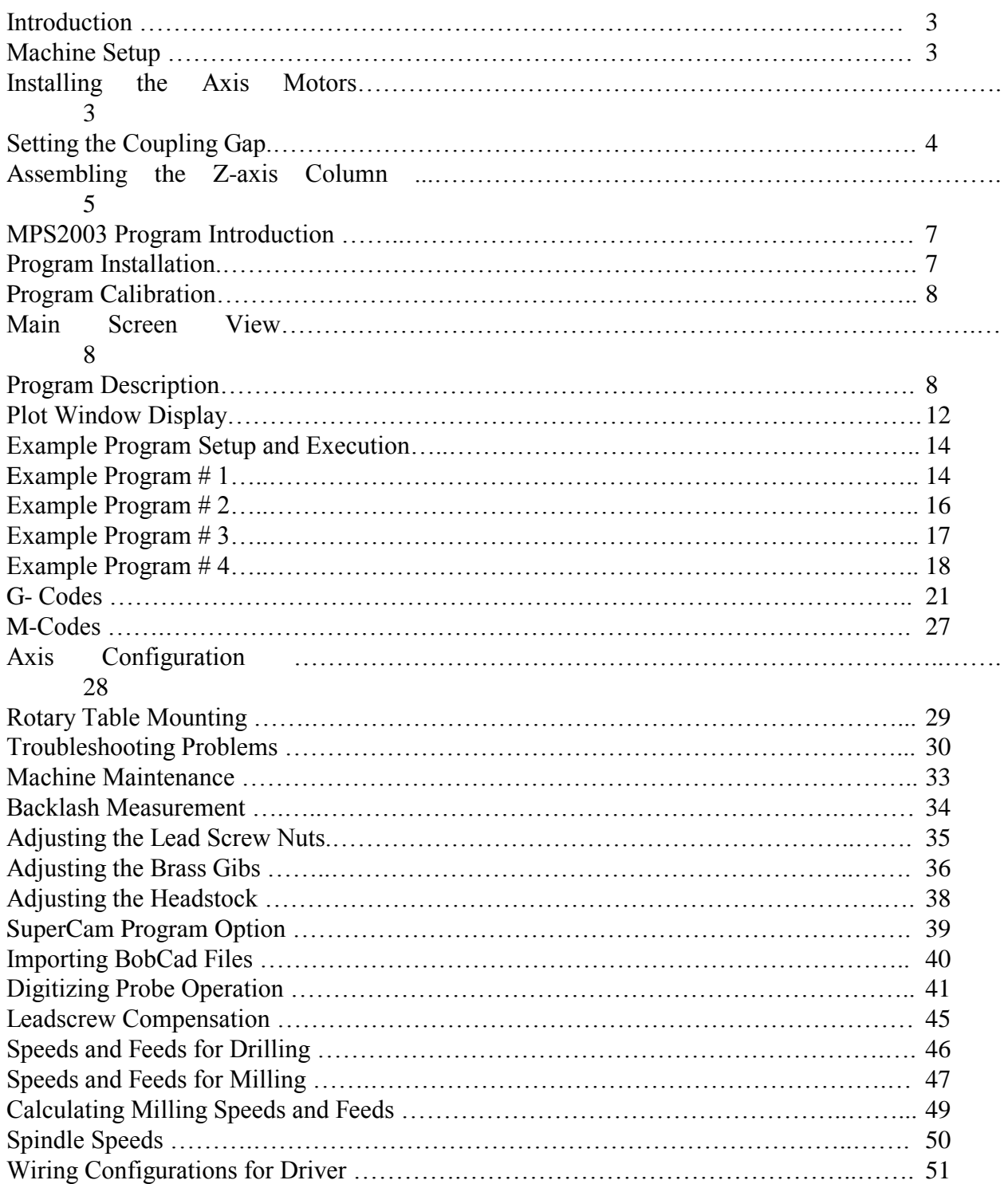

# **Introduction:**

Congratulations on your purchase of the MicroMill 2000 Desktop CNC machining system. We feel you have obtained the best value in the market today with a machine that will provide you with years of productivity and enjoyment. The MicroMill is a product of many years of Research and Development by experienced Engineers and Machinists. The MicroMill is being employed by Users all over the World and has found its way into many, many applications ranging from jewelry

design to complex aerospace components manufacturing.

# **Machine Setup:**

Setting up your new MicroMill system requires only a short time ( usually 30 minutes to 1 hour) to get the machine up and running. The MicroMill system is shipped mostly pre-assembled except for a few machine components. The Z-axis column, the drive axis motors and spindle motor are all that must be assembled by the user. The following tools shown in figure 2 are all that is necessary for initially setting up the machine.

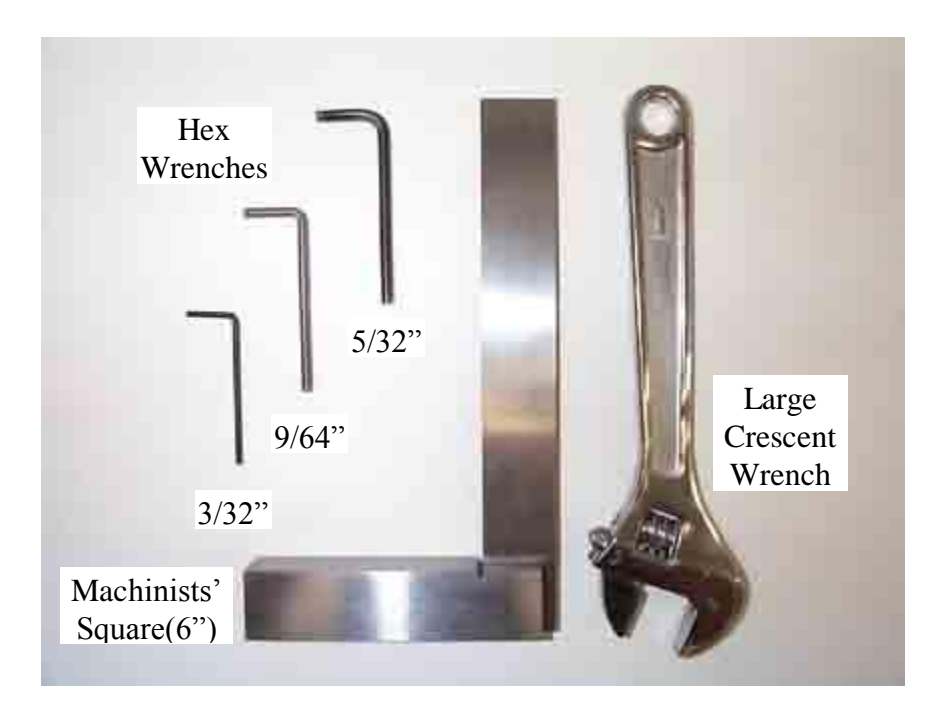

Fig. 2 - Machine setup tools.

Installing the Axis Motors:

The axis stepper motors are coupled to each Lead Screw via 4 - 1/8" diameter nylon tubes. This coupling system was chosen for the following reasons:

- 1. To provide isolation of the motor bearings with any forces reflected from lead screw loads.
- 2. To provide a shock absorption coupling for smooth acceleration and deceleration of the axis.

When inserting the nylon tubes into the Lead Screw Collar it is essential that ALL 4 of them slide in freely without having to force or jam any of them in. This is tedious sometimes to get them aligned properly, but with patience they will slide right together with a secure coupling. At this point it is important to set the gap properly between the Lead Screw Collar and Motor Coupler for the best system performance. If the gap is too large the coupling will not be rigid enough which will result in lower torque transfer and more 'play' in the system. If the gap is too small the coupling will be too rigid and not provide the necessary shock absorption for smooth acceleration and deceleration. By experimentation the optimum gap is found to be between **1/32"** and **1/16"**. This is shown in figure 3a below.

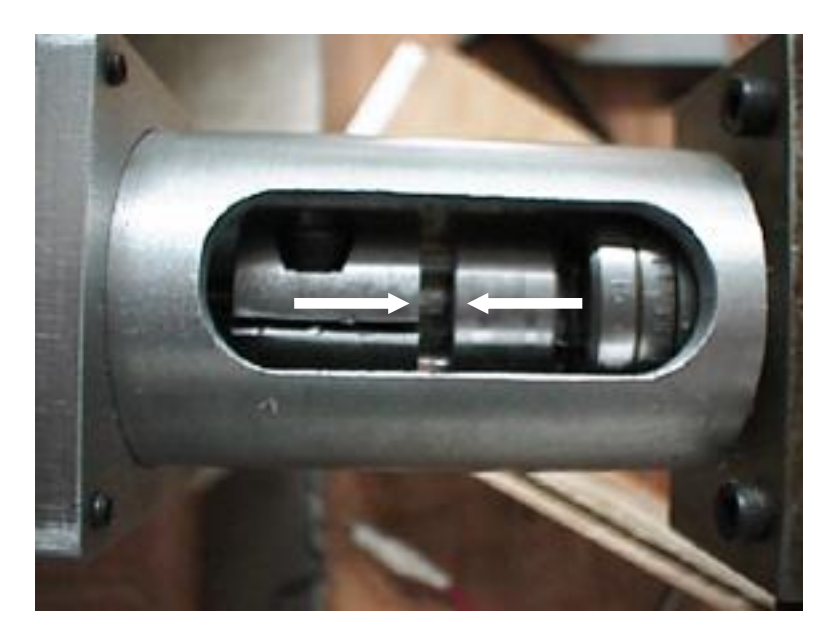

Fig. 3a - Setting the coupling Gap.

Once the coupling gap is set use the Coupling Tube Clamp Ring to lock the Coupling Tube in place. Position it all the way to the front of the Coupling Tube and tighten down the Set Screw as shown in figure 3b below.

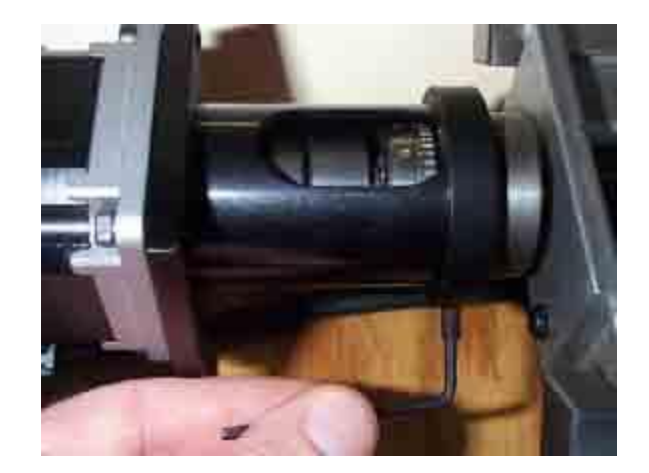

Fig. 3b - Locking the Coupling Tube in place with the Clamp Ring. Assembling the Z-axis Column:

The Z-axis column must next be aligned square with the table. In most cases this is a simple matter of using a standard machinist square set on the table and against the Headstock assembly as shown in figure 4 below. Rotate the column until the gap (indicated with arrows) between the Headstock and Square is reduced to zero. Use a large crescent wrench to securely tighten the column in place. It should be noted that the column contains a steel insert spacer that prevents the tubing from collapsing - so it can be tightened down with a fair amount of force. This simple process will square the column with the table for all but the most demanding cases.

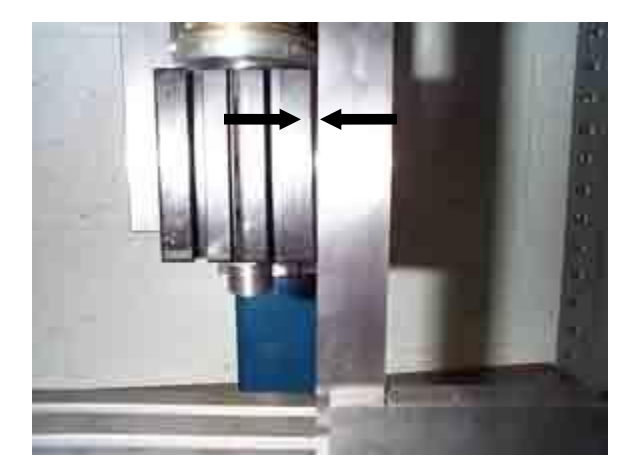

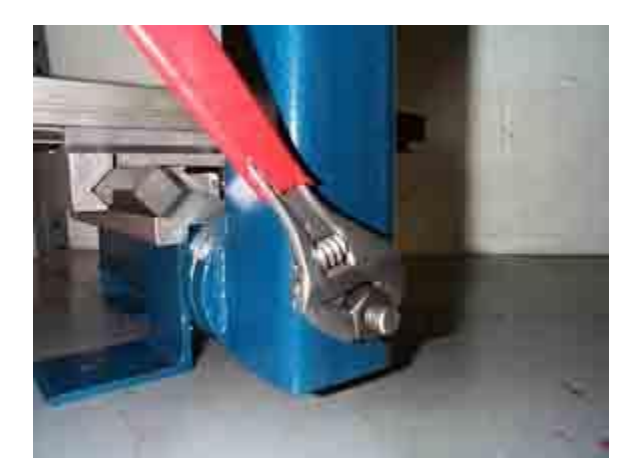

Fig. 4 - Quick squaring of Spindle to Table.

If a higher degree of 'squareness' is required a **Dial Indicator** must be used with the following procedure.

- 1. Square the column with your machinist square as close as possible.
- 2. Insert Dial Indicator in the spindle and orient it at approximately 45 degrees as shown in figure 5 below.
- 3. Move it down and touch the table (with a small needle deflection) by slow jogging or manually with the use of the motor knob.
- 4. Move the indicator to the Left Side of the table and zero out the indicator.
- 5. Sweep the indicator to the Right Side and note the indicator deflection.
- 6. Carefully adjust the column until the indicator needle deflects to  $\frac{1}{2}$  of the previous reading.
- 7. Sweep the indicator back to the Left Side and note the indicator deflection.
- 8. Adjust the column again until the reading is  $\frac{1}{2}$  of what it was.
- 9. Repeat process 5 to 8 until your iterations show no dial indicator movement.
- 10. Carefully tighten down the column making sure it stays in place.

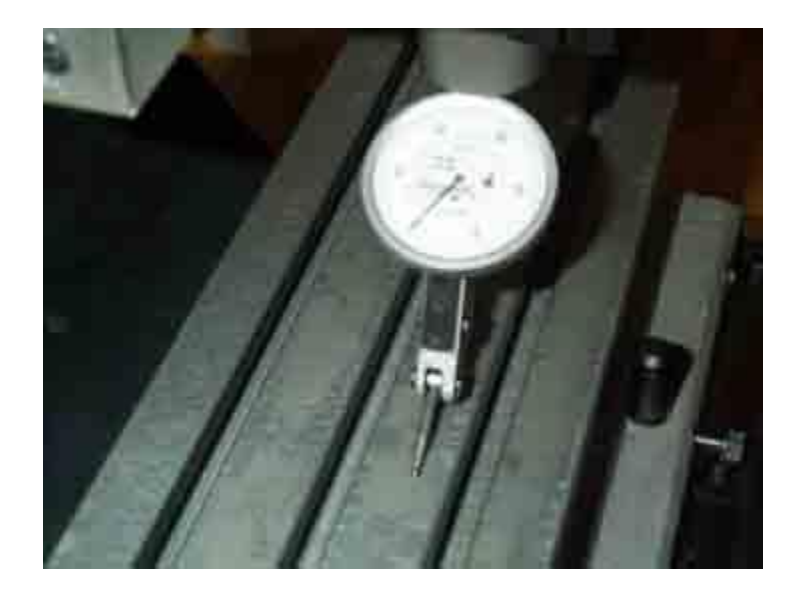

Fig. 5 - Precise Squaring of the Column using a Dial Indicator

This completes the initial mechanical setup of the MicroMill System. You are now ready to proceed onward with installing the software, jogging the axes around and then running the sample programs.

# MPS2003 version 3.0 Operation Manual

Kurt E. Daley December 2003

### **Introduction:**

The MPS2003 program is a standard universal G-Code interpreter package that was designed with many full size CNC machining center features in mind. It supports most of the commonly used G and M codes that are used in the world today. Hence, the user that masters all its capabilities should be well prepared to run similar equipment in a modern day CNC machine shop. The MPS2003 program will import standard post-processed ASCII G-Code files from almost any CAD/CAM system.

# **Program Installation:**

Reboot your computer into **DOS MODE** and then insert the floppy into the A drive of your computer. The program must run under the Real Time DOS MODE kernel in order to function properly. If you are using Windows 95 or 98 click on the start button and select **Shut Down**. From there select **Restart in MS-DOS mode** and click **OK**. The computer will then reboot into the Real Time DOS MODE kernel at this point. If you are running Windows 2000 the real time DOS MODE kernel is not immediately accessible from the desktop. In this case you must **BOOT** your computer with a bootable floppy disk containing the DOS operating system. This bypasses the entire Windows operating system that is installed on the computer and gives control back to the real time DOS MODE kernel.

After booting into DOS change the drive to **A** by typing **A:** at the **C:\WINDOWS** prompt. At the **A:\** command prompt type **Install**. This will then create the directory **C:\MPSPRO** on your computer and copy the **MPS2003** program into it. Change back to the **C** drive and change the directory to this by typing **cd\MPSPRO** and then type **MPS2003** to execute the program.

# **Program Calibration:**

The MPS2003 program uses the internal system timer of the PC and does not require any calibration that depends on the computer speed. The system timer was established as a standard clock frequency starting with the first PC XT and AT. This was very smart planning that IBM originally executed so that the operating system could access it to keep accurate time without any special programming depending on the computer speed. Hence, the system timer is a constant and accurate way to produce timing pulses for the control of stepper motor driven positioning systems.

# **Main Screen View:**

Figure 6 on the next page shows the main operation screen of the MPS2003 program with the Run Mode display shown in figure 6b. The various program functions are now explained.

# **Program Description and Operation:**

The following options are used in the MPS2003 program. The **Caps Lock** light must be on since the program only recognizes capital letters for the various functions. Upon executing the program it automatically forces the Caps Lock on.

#### **MANUAL MODE … 1**

This enters into the CONTINUOUS JOG MODE where the table can be positioned with the keyboard shift keys. Continuous Jog allows you select the axis and the jog speed. Slow, Medium and Fast Jog are options to choose. The Slow and Medium Jog give a real time update of the position coordinates while Fast Jog only updates the display after the move is complete. The right and left shift keys give positive and negative movement, respectively to the selected axis.

### **LOAD PROGRAM … 2**

This is where you input the filename of the program you wish to execute. The default file directory is **C:**\MPSPRO and can be changed with option 9. The filename can have any one to three letter appendage. Once entered this will be the current or active program to be executed. When Load Program is selected the user is first prompted for a filename extension. It is entered as a one to three letter extension with NO decimal or period at the beginning. Pressing Enter with no extension typed out retains the previously selected extension. Upon pressing Enter the files are displayed 15 at a time. Pressing the spacebar selects the next 15 files in the directory and so on with a wrap around to the beginning when all the files have been displayed. The Up and Down Arrow keys are used to select the file that is highlighted in Light Blue. Pressing Enter selects the highlighted file.

#### **RUN PROGRAM .. 3**

This executes the active program that is displayed. The program is read line by line from the drive and is executed as a DNC program. Upon entry the screen displays START PROGRAM and prompts the user with the following options:

 $C = CONTINUOUS, S = SINGLE STEP$ 

 $F = FEED$  CHANGE,  $M = MAIN$  MENU

Selecting S executes the next program line and pauses while C executes the program in the normal continuous fashion.

#### **ZERO AXIS … 4**

This allows the user to selectively zero out the X, Y, Z or A axis one at a time. Hitting the Spacebar cancels this action. Zeroing all the axes sets the current machine tool position as the new (0,0,0,0) absolute reference point.

#### **SET SCALE … 5**

The program can be scaled with this option. The entered value is used as a direct multiplier on all the axes X, Y, Z and A. All program coordinates are scaled by the value displayed.

#### **SET DEPTH INC … 6**

This parameter allows the user to scale only the Z-axis movement for multiple depth passes into the material. The value entered must be a whole positive integer and sets how many passes will be executed to get to the final Z depth. The program is essentially just executed multiple times with each new execution adding the Z depth increment value until the final depth is reached. **Note:** Resetting the program with option **R** always sets the Z Depth Scale  $= 1$ . Hence, you must first reset the program and then set the Z Depth Scale again for it to scale the Z-axis as desired.

Example: The following program creates a 1.0 x 1.0 inch box with a cut depth of 0.5 inches. Setting the Depth increment to 5 would cause the program to first start at the depth 0.1 inches and repeat with the depth 0.2 inches and so on until the final depth of 0.5 inches is reached. In this case the program is repeated 5 times to get to the final depth.

G01 Z0.5F5.0 G01 X1.0F10.0 G01 Y1.0 G01 X0.0 G01 Y0.0

This is a very useful function to use when you are cutting materials other than machinable wax such as Aluminum or Steel. In these cases a single cutting pass to the final cut depth is not possible and must be broken up into several light cutting passes. A good example of using this function is reproducing a digitized surface in metals.

#### **CLEAR DISPLAY … 7**

Rewrites the whole screen thereby clearing any program image displayed in the plot window.

#### **MDI MODE … 8**

Allows the user to input a single line of code that is executed immediately after Enter is pressed. It remains in MDI mode until a blank line is Entered.

#### **FILE DIRECTORY .. 9**

Allows the file directory to be changed. The directory is entered in the standard format such as **C:\MPSPRO**. Entering a blank line retains the current directory.

#### **RAPID/ACCEL…A**

Rapid Start sets the starting speed in (steps/sec) for rapid moves or fast jogging. Accel Steps sets the number of acceleration steps used to ramp up to the final rapid speed. Step Inc sets the acceleration step increment multiplier used in the ramp. Typically **Rapid Start** = **600**, **Accel Steps = 800** and **Step Inc = 2**. This gives a start speed of 400 steps/sec and a final speed of 600  $+800 \times 2 = 2200$  steps/sec.

#### **PLOT SCALE … L**

Allows zooming in or out on the display plot window. Smaller numbers zoom out while larger numbers zoom in.

#### **PLOT PREVIEW … P**

A useful option that allows the program to be plotted on the screen without movement of the axes. Pressing **P** toggles between Plot Preview and Run Mode. In Run Mode all axes are enabled and ready for movement commands.

#### **CONTINUE … C**

Continues the program execution where it was stopped by a Slide Hold operation.

#### **PLOT VIEW … V**

Sets the viewing window to display a 3-D PLOT VIEW perspective or XY PLANE VIEW of the part program. Pressing V toggles it between the two different views.

#### **JOG INCREMENT … J**

Enters the JOG INCREMENT MODE that allows the user to specify a JOG INC distance to move the axes. Upon entering a value the axes are moved with the following keys. Pressing Enter with no value retains the previous value.

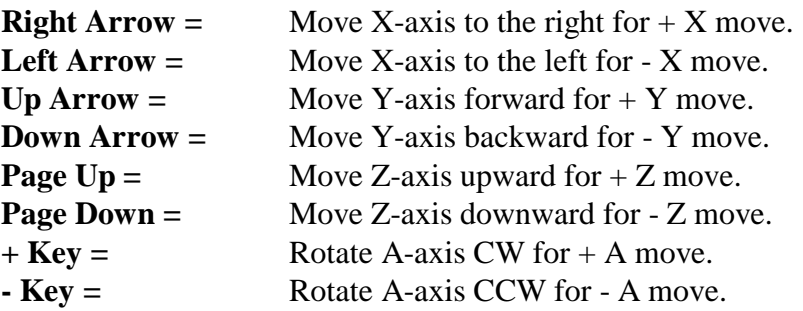

#### **FEED CHANGE … F**

Sets the Feed Rate Override value as a percentage. All **F** values encountered in a program will be scaled by the percentage displayed.

#### **XY OFFSET … O**

Sets the center of the view screen to the specified X and Y values entered. This is useful for centering parts in the view screen that were created at a different X,Y coordinate reference position.

#### **RESET PROGRAM … R**

Reset the current program to the beginning for execution. Once it is reset the program can be executed again with the RUN PROGRAM option # 3.

#### **QUIT PROGRAM … Q**

Terminates the MPS2003 program and return back to the system DOS prompt. The current X,Y,Z,A coordinates, Tool H offsets and Printer Ports are all saved to the file **PARAM.DAT** upon program exit. When prompted only entering a **Y** will terminate the program. A blank or anything else will return back to the main menu.

#### **PORT BASE … B**

Used to change the printer port address that the computer will output control signals to. Only three options are available - 632, 888 or 956. All PC compatible computers use only these three port bases. On a standard IBM compatible system the XYZ PORT address is almost always set to 888. The A PORT address is usually set to 632 which is what the  $4<sup>th</sup>$  axis printer port card (supplied with the rotary table option) is configured for.

#### **SWITCH MENU … M**

Switches to the 2<sup>nd</sup> Menu Display of the various functions

#### **REPEAT NUMBER … N**

Allows the program to be repeated any specified number from 1 to 10000 times. The display shows the current loop number being executed along with the total number of times remaining.

#### **BACKLASH COMP … K**

Sets backlash compensation for each axis. The backlash is entered directly as a value in INCHES (or mm when in metric mode). Backlash compensation is enabled with option 1 or disabled with option 2.

#### **CHANGE UNITS … U**

Allows INCH, mm or Custom units to be used. Once activated all movements will be in the units specified.

#### **DISPLAY TOOLS … T**

Display the Tool Length Offset table. A total of 10 tool offsets can be used.

#### **SAFE Z HEIGHT … Z**

Set the Safe Z Height for a Dry Run machining operation. The value entered must be a positive distance. Once Entered the Z-axis will Rapid up to this distance. All machining operations will then be Offset this Z distance. NOTE: The Safe Z Height will remain in effect for all machine movements after a value has been entered. It is cancelled by entering a  $Z$  Safe Height = 0 which then returns it to normal operation.

#### **SEL/DESEL ... S or D**

Pressing S selects or energizes the stepper motor coils and locks them in place. Pressing D deselects or de-energizes the stepper motor coils allowing the user to make manual machine movements using the motor hand knobs. NOTE: Once the machine has been deselected and moved manually the position displayed by the computer will not be correct since it is an Open Loop system with no position feedback from the motors.

#### **SPACE BAR**

Used as the Slide Hold when a program is executing. When pressed the program immediately stops all machine motion and prompts the user with the following:

 $C = CONTINUOUS, S = SINGLE STEP$ 

#### $F = FEED$  CHANGE,  $M = MAIN$  MENU

Selecting S will execute the next program line and pause while C continues the program as normal. F allows the user to change the feed rate and M returns access back to the main menu. **Note:** Pressing Slide Hold during a Rapid (or high feed rate) movement halts all axes immediately with no deceleration which will most likely result in a slight loss of position. Pressing C to continue ramps back up to present speed.

### **Plot Window Display:**

The plot window shows the graphic display of the part in Real Time as it is being machined. It can be viewed in the XY plane only or as a 3 dimensional projection plot. Part features that exceed the viewing window are clipped off and not displayed. The display only plots the part

features that are below the material surface which is assumed to be set at  $Z = 0$ . All movements with Z greater then 0 are not displayed. The plot scale and X,Y offset values must be properly chosen, depending on the part being machined, in order to show the entire part in the Plot Window.

#### Using the XY OFFSET command:

The plot window display is initially centered with the  $(X=0, Y=0)$  position being in the center of the plot window. If the reference position of a part program is located somewhere other then a (0,0) position it may only be partially displayed in the window or not displayed at all. The XY OFFSET command can be used to move the plot window coordinate system to display such a part correctly. Consider the following part program of a 1.0 inch diameter circle referenced with its center position at (1,1). The display would be as shown below in figure 7a.

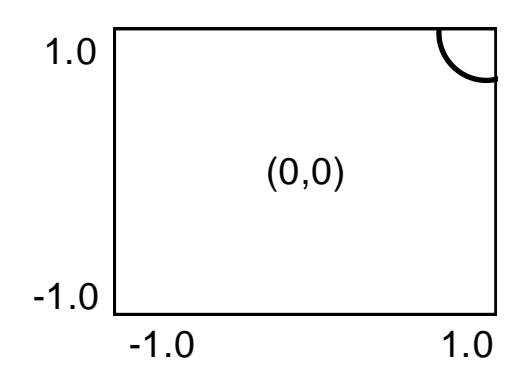

Fig. 7a - Initial Plot Window Display with center at (0,0).

As seen only a partial view of the circle is actually seen which is not favorable. The plot window coordinates need to be moved in order to display the entire circle. With XYOFFSET you can enter in the center of the circle as the new plot window center. In this case entering  $XOFFSET = 1$  and  $YOFFSET = 1$  at the prompt shifts the (1,1) position to the center of the plot window. Clearing the screen and running a PLOT PREVIEW on the part again shows the proper or desirable display of the circle in figure 7b below. It is important to note that this ONLY changes the Plot Window view of the part and does not change anything associated with the actual part program.

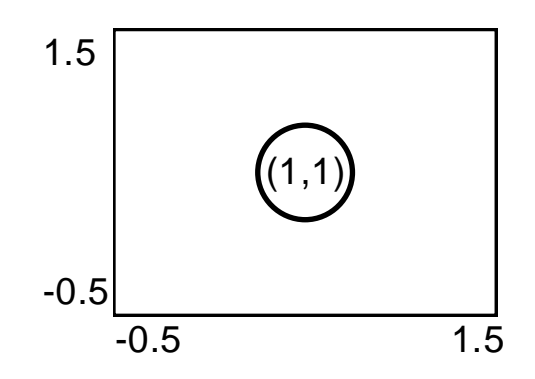

Fig. 7b - Shifted Plot Window Display with center at (1,1).

The part reference position may not always be known and in this case you just run a PLOT PREVIEW and find where it is displayed at. You then guess at the center coordinates and enter them as the XYOFFSET values and PLOT PREVIEW it again to see if it's where you want it. If not repeat the process. Note: The part may not be displayed at all in which case just zoom out with a small PLOT SCALE value (0.2 or 0.3 is usually good) until the part is displayed. The center position can then be guessed and entered. Then zoom in again and repeat as before.

NOTE: Graphically displaying your part program may not even be of interest to you if you have already designed and displayed it in your Cad/Cam system. In this case you can bypass the above procedure and just let the part program run without caring about its plot window display. It is nice, though, to display it properly in Real Time to see the machining progress if the actual part being machined is not viewable for some reason.

### **Example Program Setup and Execution:**

Several example programs are included with the MPS2003 program to guide the user through the proper setup and execution of various machining operations. The user is encouraged to spend a few moments going through the following examples step by step to become familiar with the various attributes of the MPS2003 program and the MicroMill itself. The part programs will start with the simplest and proceed to more complex machining operations and setups.

#### **Example Program # 1 (Engraving Text):**

This first example will demonstrate the simple use of the MicroMill for engraving text. The program file name is **TEXTDEMO.TAP** and will engrave the MicroMill text as shown in figure 8a below. The text letter height is 0.25 inches with a total text length of 2 inches. In this example you want to use an engraving tool bit or a small diameter flat end mill. Select a 1/16" diameter flat end milling cutter and insert it into the spindle. The cut depth is programmed to be 0.025 inches with an X,Y feed of 20 inch/min. and Z plunge feed of 10 inch/min.

# The MicroMill

Fig. 8a - The MicroMill text engraving demo.

#### **Setup Procedure:**

- 1. Execute the MPS2003 program by typing **MPS2003** at the DOS prompt.
- 2. Select option # **1 MANUAL JOG**.
- 3. Select **F** for Fast Jogging.
- 4. Select each axis and Jog the machine to a safe material loading position.
- 5. Secure Sample Material # 1 plate  $(3'' \times 2'' \times 0.25'')$  in the vise and tighten it down.
- 6. Fast Jog the X and Y axis to the approximate center of the material.
- 7. Fast Jog the Z to approximately 0.5 inches above the material surface.
- 8. Select **M** and Medium Jog the tool bit to 0.1 inches above.
- 9. Select **S** and Slow Jog the tool bit to the surface.
- 10. Type **Q** to quit
- 11. Type **4** and zero out each axis one by one.
- 12. Go back to CONTINUOUS JOG and move the Z-axis approximately 1.0 inch above the material surface.
- 13. The machine is now ready to execute the part program.

#### **Executing the Program:**

You are now ready to load and execute the program with the following steps.

- 1. Type option # **2 LOAD PROGRAM**.
- 2. Type **TAP** (with no "**.**" prefix) at the prompt for a file extension. This will select **.TAP** files.
- 3. Select the program **TEXTDEMO.TAP** with the arrow keys and hit Enter.
- 4. Type **P** to enter the Plot Preview mode. This will then display PLOT PREVIEW on the screen.
- 5. Type option # **3 RUN PROGRAM**.

At this point the text will be drawn in the plot window as in figure 8a showing a preview of what the machined geometry will be. It is always a good idea to plot preview the part before actually machining it to make sure it was properly designed or post processed by your Cad/Cam program.

If the plot preview looks correct you can next execute a DRY RUN of the part to see if the material is positioned correctly and that the tool isn't going to run into any fixtures you may have on the table. The following steps allow you to DRY RUN the part which executes the X andY axis movements with the Z-axis movements offset up a specified safe height from the material surface.

- 1. Type **P** to toggle out of Plot Preview mode and back to Run Mode.
- 2. Type **Z** which will then prompt the user for a SAFE Z HEIGHT.
- 3. Enter a SAFE Z HEIGHT of **1**. The Z-axis will rapid to 1.0 inch from the material surface and the words DRY RUN will be displayed on the screen.
- 4. Type option # 3 to run the program.

The machine will execute the X,Y and Z movements at this time with the Z-axis position offset 1.0 inch upward. If the movement looks correct with no collisions with fixtures or anything else you are now finally ready to start machining the part. The following machines the part program.

- 1. Set the Spindle Speed to the Top pulley position as shown in figure 9.
- 2. Turn on the spindle motor and make sure it obtains its full speed (if not the belt may be tight).
- 3. Type **Z** and reset the SAFE Z HEIGHT back to **0**.
- 4. Type option # 3 **RUN PROGRAM**.

The machine tool will move to the start position and begin machining the part.

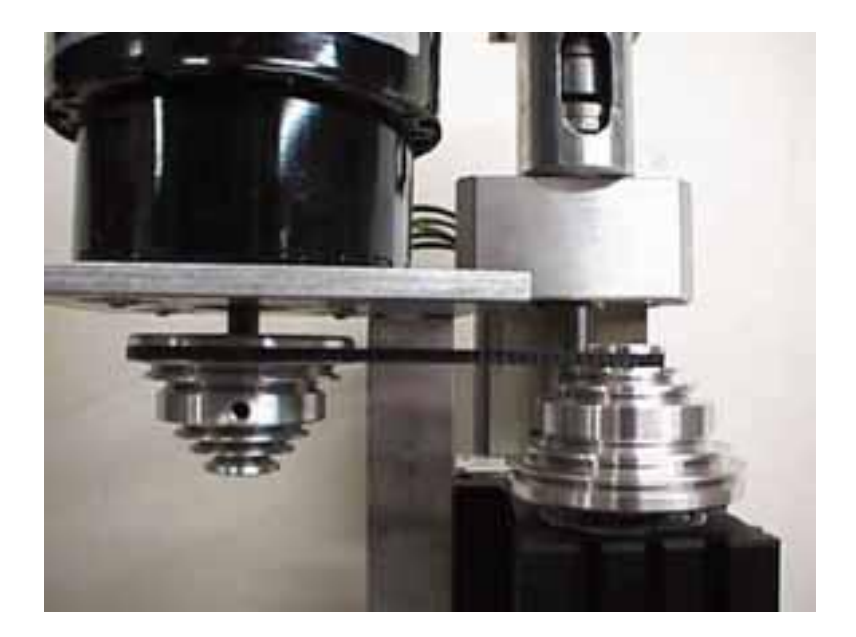

Fig. 9 - Spindle set to top speed position.

#### .**NOTE:**

Once you become familiar with the machine and setting up the reference positions and so forth you may bypass the Preview and Dry Run steps and machine the part directly. The preceding process, though, is ALWAYS A GOOD IDEA when setting up a new part, experimenting with different Feed values or changing to a new fixture location.

#### **Example Program # 2 (An Ellipse):**

In this second example the user will machine a 2D profile part. The sample program is an elliptical profile **(ELLIPSE.TAP)**. This program was generated as a combination of several G02 circular interpolation moves. Hence, the circular interpolation capabilities of the machine will be demonstrated in this example. The cut depth is set at 0.050 inches with a Z plunge feed of 5 inch/min and an X,Y feed rate of 10 inch/min. Select a 1/8 inch diameter flat end mill as the cutting tool and follow the same setup and run procedure as in example # 1.

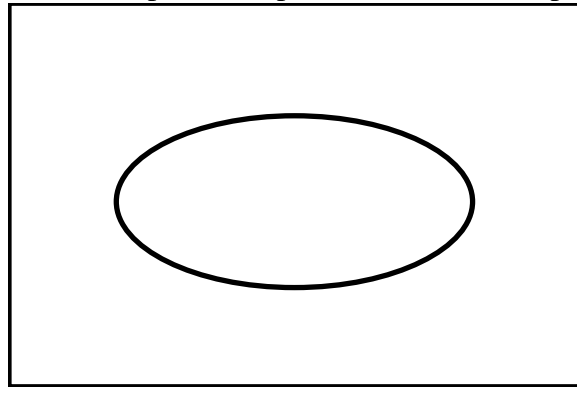

Fig. 10 - Part profile representation of ELLIPSE.TAP.

#### **Example Program # 3 (Drilling Holes):**

The next example shows the use of the MPS2003 program in drilling hole patterns using standard G83 peck drilling cycles. The following bolt hole pattern as displayed in figure 11 below will be generated. The program name is **BOLTHOLE.TAP** and contains 10 evenly spaced holes around a 1.0 inch diameter circle with a final drill depth of 0.200 inches. The program was generated in the Cad/Cam machining package  $BobCad^{TM}$  using the canned bolt hole pattern function.

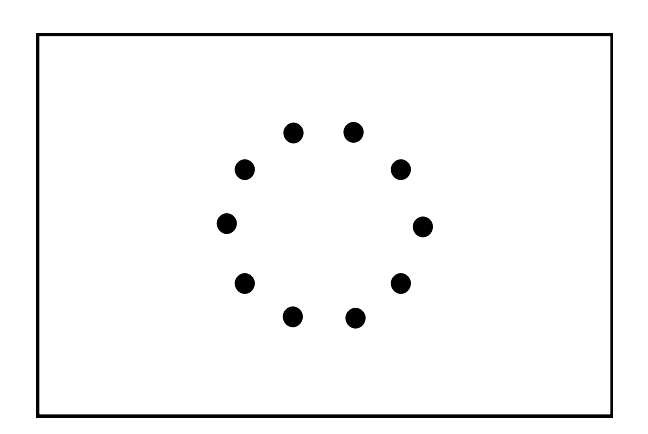

Fig. 11 - Drilling a bolt hole pattern using G83 peck drilling cycles.

Load sample material  $# 2$  in the vise and clamp it down securely. Set the reference  $(0,0,0)$ position at the center of the material. Use a 1/8 inch diameter drill or flat end mill and follow the same setup as before.

#### **Example Program # 4 (3D Surfacing):**

The next sample illustrates the program capabilities in machining a complex 3D surface profile. A solid model of the finished part profile is shown in figure 12 below. If you are a MillWizard<sup>TM</sup> user you will recognize this as the sample Nefertiti.3ds file. Hopefully at the end of this exercise you will have machined a similar looking part.

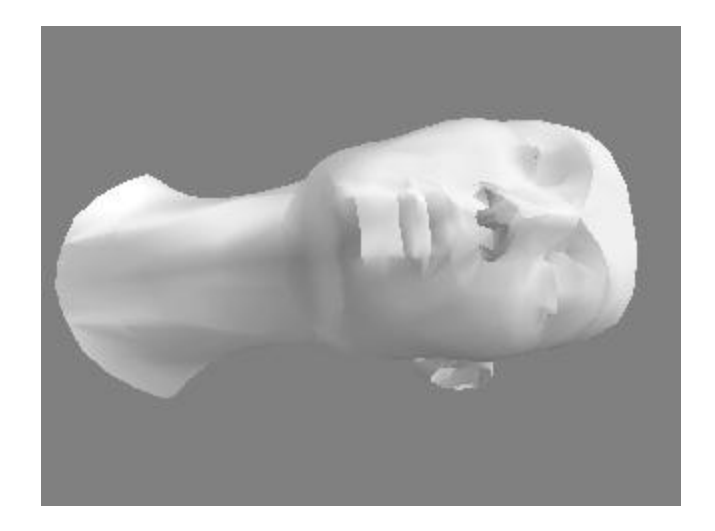

Fig. 12 - Solid model representation of the finished 3D surface profile part FACEF.TAP.

#### Machining Description:

This example will consist of two machining operations being that of Roughing and Finishing. This requires a tool change and will, therefore, also demonstrate how to set a new tool reference. The part profile is machined by starting in the lower left hand corner of the part and machining the XZ profile until the right hand side is reached. The Y axis is then incremented positively a small fraction of the milling cutter diameter and the XZ profile is machined again back to the left side. This process is repeated until the upper right hand corner is finally reached. This part was designed to be machined in this raster scan method using the features available in MillWizard<sup>TM</sup>. The process is schematically indicated in figure 13 below.

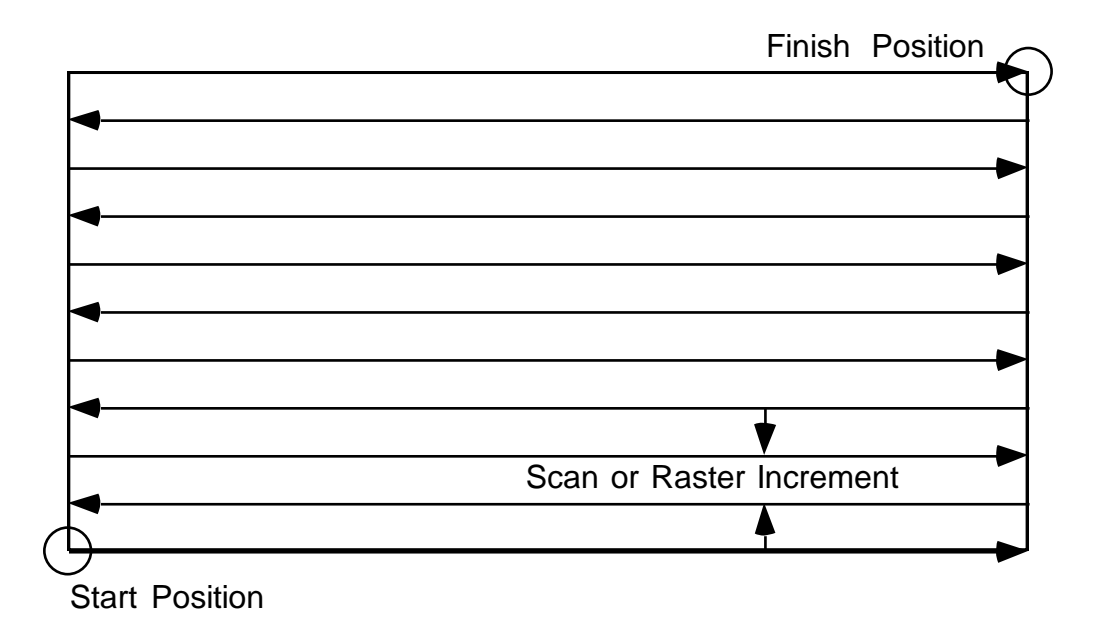

Fig. 13 - Raster method used to machine the 3D surface profile.

#### Roughing Operation:

The first program file that will be executed is the Roughing Operation named **FACER.TAP**. The purpose of this roughing operation is to use a large diameter milling cutter to remove a large amount of material. This process leaves the part profile in a 'Rough looking state' that must next be machined to the final form with the Finishing Operation. The following procedure applies.

- 1. Insert a 3/16 Ball End milling cutter into the spindle. Note: A 2 flute flat end mill will work just as well for this roughing operation.
- 2. Load sample material #3 as explained before and set the (0,0,0) position reference at the Lower Left Corner of the material as shown in figure 14 below. The  $Z = 0$  position should be set directly at the surface. The  $X = 0$  position is set at the edge and the  $Y = 0$  position is set 0.25 inch inward from the side so the milling cutter does not cut into the vise jaws.

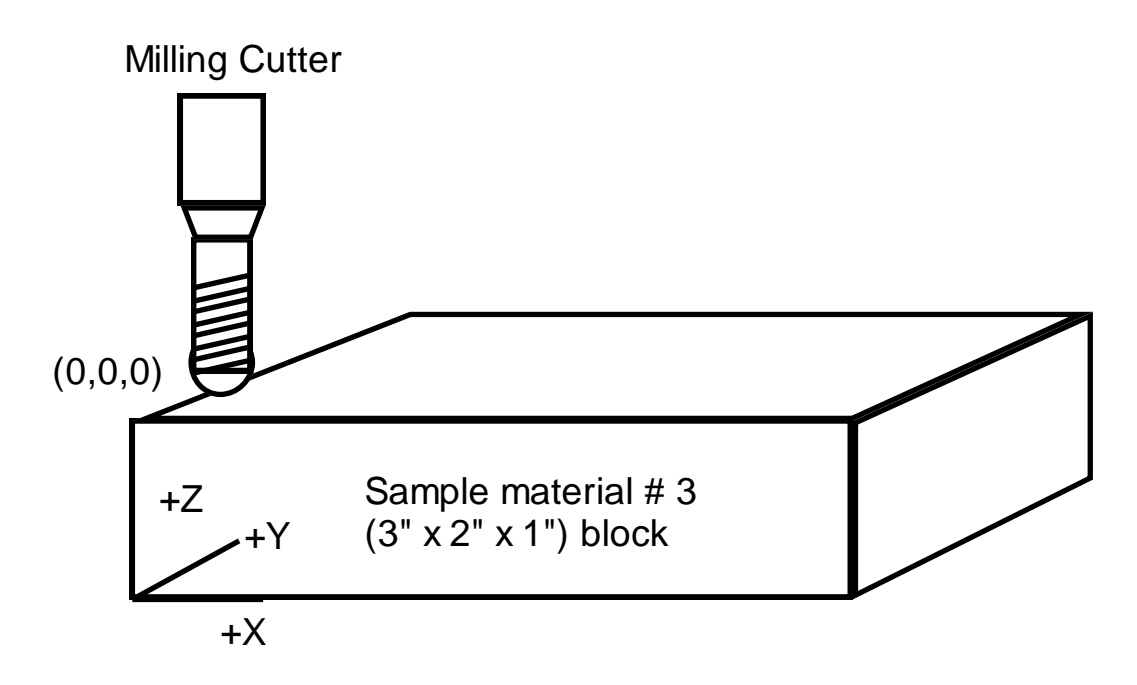

Fig. 14 - Setting the position reference for machining the part program FACER.TAP

- 3. Load the program **FACER.TAP** as explained before
- 4. Execute a Plot Preview or Dry Run as before if necessary for checking collision avoidance.
- 5. Set the belt to the  $3<sup>rd</sup>$  pulley position grove from the top and turn on the spindle motor.
- 6. **RUN** the program.

The total machining time for this should be approximately 45 minutes. During this time it is a good idea to 'keep an eye' on the machining operation to make sure it is performing correctly. A crash or jam could occur if the Feed was set improperly, the milling cutter is dull or not

tightened into the collet properly, a power line spike occurs or some other unexpected problem happens.

**CAUTION:** Always wear your **SAFETY GLASSES** when inspecting a machining process up close. Chips can and will fly off randomly in all directions and will surely injure your eyes if they are unfortunate enough to be in the path of a chip projectile.

#### Finishing Operation:

Next the finishing operation must be performed to create the final smooth form of the contour surface. This is the file **FACEF.TAP** and requires the use of a 1/16" Ball End Mill. Put a 1/16" Ball End Mill into the spindle and, using SLOW JOG, touch it down on the part of the material surface that was not machined by the roughing operation.. Zero out the Z-axis ONLY leaving the X and Y axes the same. This is an easy method of setting a new tool length. Jog the Z-axis above the part surface 0.100 inches. Set the pulley to the high speed or top position and execute the part program as before.

# **G - CODES**

The following are all of the supported G-Codes used by the MPS2003 program.

**G00** Set all axis movement to rapid.

Example: G00 X0.0Y0.0Z1.0

Rapid to the coordinate (0,0,1).

#### **G01**

Linear interpolation movement at the specified feed rate F.

Example: G01 X2.0Y2.0F10.0

Starting at  $(1,1)$  in absolute mode this moves the machine to  $(2,2)$  at a feed of 10 in/min.

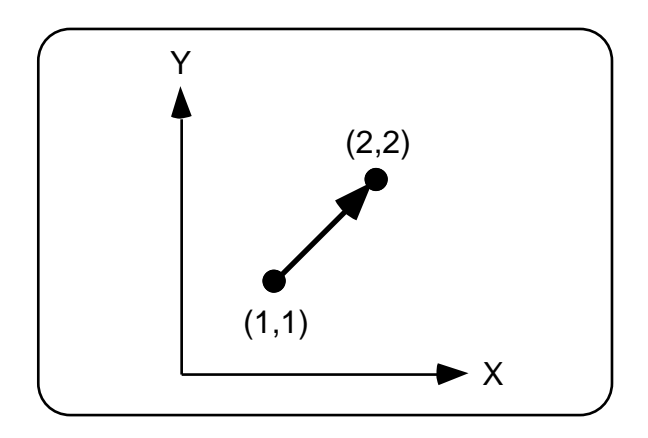

Fig. 15 - G01 X2.0Y2.0F10.0 movement from coordinate (1,1) to (2,2).

#### **G02**

Clockwise circular interpolation at the specified feed rate F.

Example (Absolute Positioning Only):

G02 X2.0Y0.0I1.0J0.0F5.0

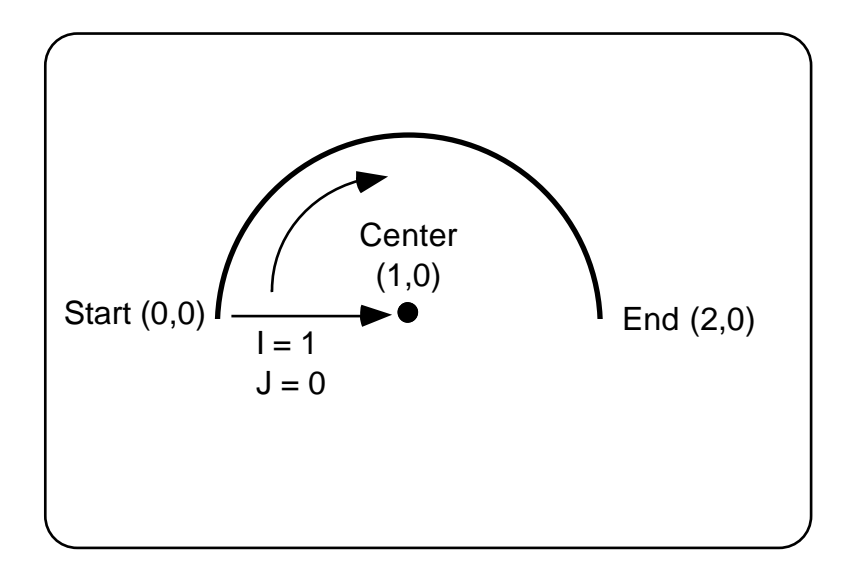

Fig. 16 - G02 Clockwise Circular Interpolation Move

#### **G03**

Counter clockwise circular interpolation at the specified feed rate F.

Example (Absolute Positioning Only): G02 X0.0Y0.0I-1.0J0.0F5.0

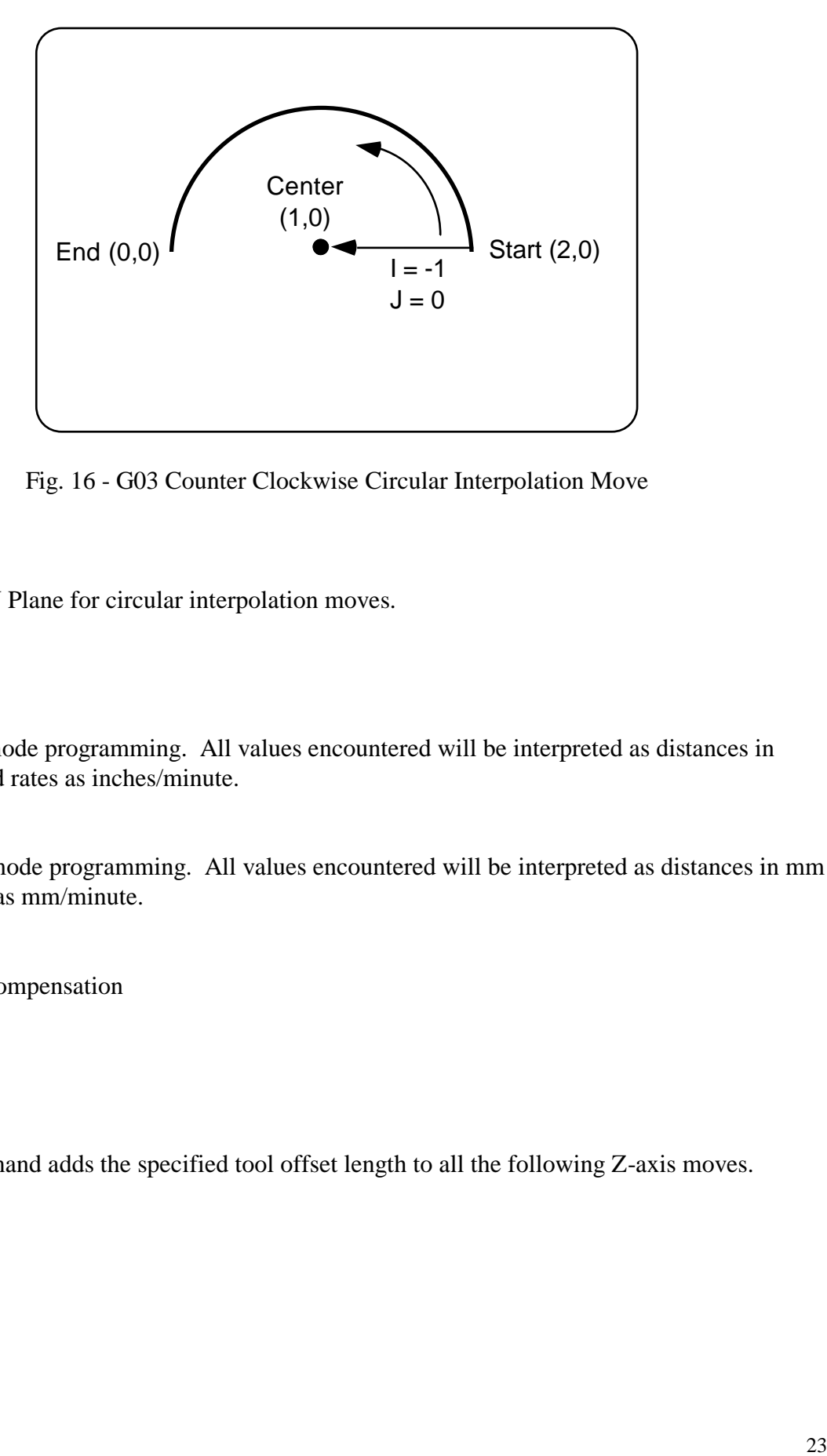

Fig. 16 - G03 Counter Clockwise Circular Interpolation Move

#### **G17**

Select the X,Y Plane for circular interpolation moves.

#### **G20**

Select INCH mode programming. All values encountered will be interpreted as distances in inches and feed rates as inches/minute.

#### **G21**

Select metric mode programming. All values encountered will be interpreted as distances in mm and feed rates as mm/minute.

**G43** Tool Length Compensation

Example: G43 Z0.1 H1

Description: The G43 command adds the specified tool offset length to all the following Z-axis moves.

**G81** Drilling Cycle

#### Description:

#### G81X1.0Y1.0R0.1Z-0.25F5.0

The drill cycle moves to the  $(X, Y)$  location of the hole start point and then rapids to the R plane. It then proceeds at the feed rate F to the final drill depth. The process is completed by a rapid move back to the R plane or I plane.

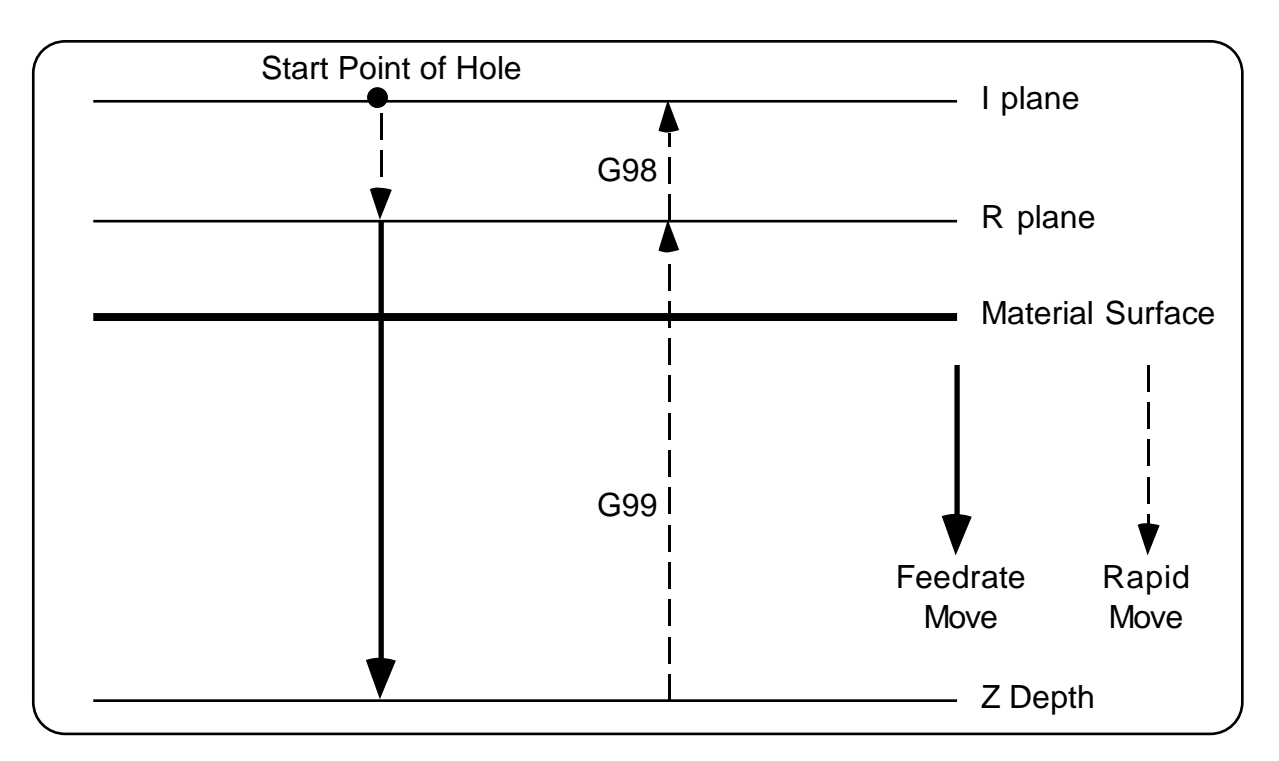

Fig. 17 - G81 Drill Cycle Operation

#### **G83**

Peck Drilling Cycle

#### Description:

The peck drilling cycle is a necessity anytime deep holes must be drill. Drilling a deep hole continuously to the hole depth would surely fail since chip load buildup occurs. The drill must be retracted to let the chips out and then re-enter the hole and proceed toward the drill depth. The peck drill cycle allows just this process whereby the drill retracts and re-enters the hole repetitively each time drilling the hole a specified amount deeper until the final depth is reached. Figure 18 shows the process for the following command line which is described step by step below.

#### G83X1.0Y1.0R0.1Z-1.0Q0.25F5.0

- 1. Move to the X,Y coordinate (1.0,1.0).
- 2. Start the drill process at the I plane ( Initial plane).
- 3. Rapid down to the R plane.
- 4. Feed down the incremental depth Q.
- 5. Rapid back to the R plane ( if G99 is activated ) or the I plane ( if G98 is activated ).
- 6. Rapid down to the point D (default value  $= 0.025$  inch) above the last Q increment.
- 7. Feed down the next incremental depth of D+Q
- 8. Rapid back to the R or I plane.
- 9. Repeat steps 4 to 8 until the final drill depth is reached finishing with a Rapid back to R or I.

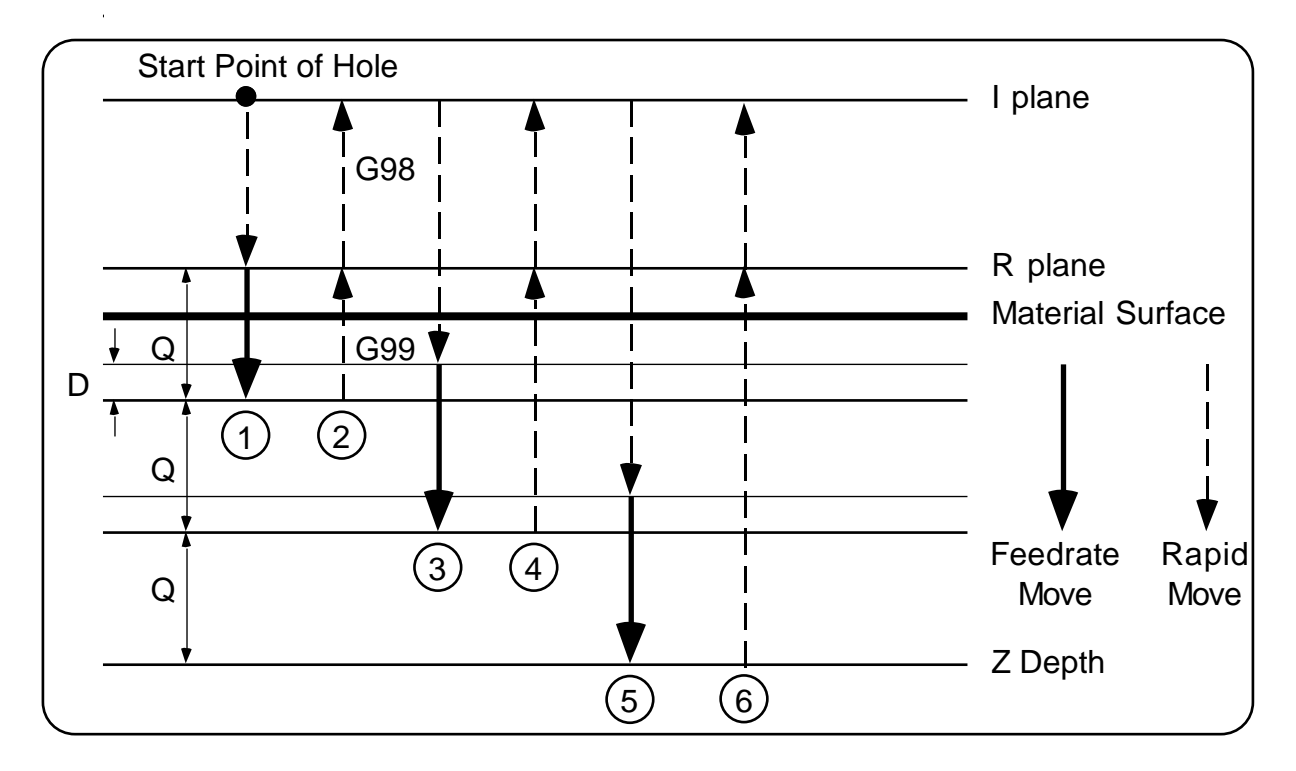

Fig. 18 - G83 Peck Drill Cycle Operation

#### **G90**

Set absolute positioning mode

**G91**

Set incremental positioning mode

#### **G92**

Set new (X,Y,Z) reference position. Description:

G92 X1.0Y1.0Z0.0

This sets the current machine tool position coordinate to  $(1,1,0)$ . This is the new absolute reference position that all moves will be referred to now.

#### Example:

The G92 command can be very useful for repeating a part program at numerous locations. Suppose you are manufacturing small diamond inlays from wood and wish to cut out 4 per each piece of wood block you have. You have defined the bottom vertex as the reference position for the start of each piece. Figure 19 shows the diamond patterns with the starting coordinates of each piece you wish to produce.

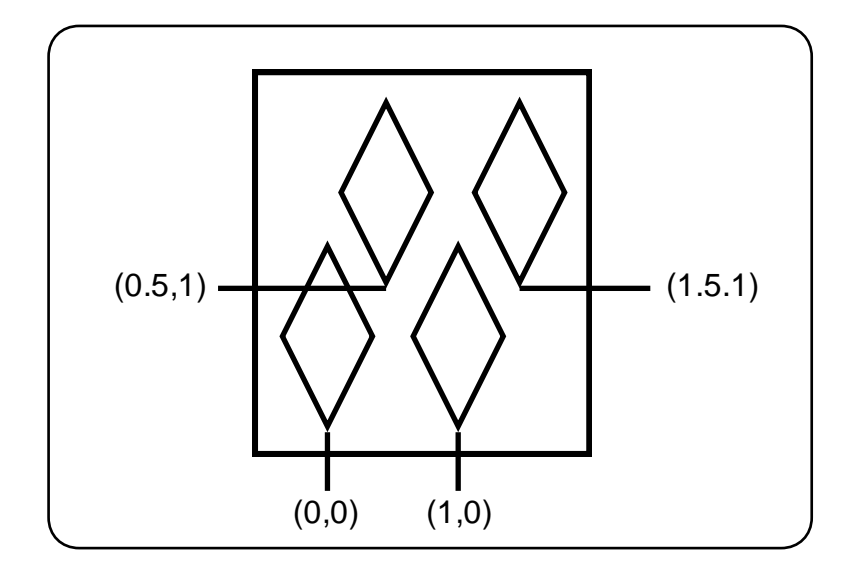

Fig. 19 - Machining multiple diamond inlays.

The following program would be used in this case. Note: To execute M97 subroutines requires the use of the control program MPSM97.EXE or TEXTM97.EXE.

M97 P100 G92 X-1.0Y0.0 M97 P100 G92 X-0.5Y-1.0 M97 P100 G92 X1.0Y0.0 M97 P100 G00 X-0.5Y-1.0 G92 X0.0Y0.0 M02 N100 G00G90X0.0Y0.0Z0.1 G01 Z-0.13 F10 X0.375Y0.75

X0.0Y1.50

X-0.375Y0.75 X0.0Y0.0 Z0.1 M99

**G98**

Return to I plane for drill cycles.

**G99** Return to R plane for drill cycles.

# **M - Codes**

#### **MO**

Program Stop. Upon reading an MO command the program stops and waits for the user to press C to continue program execution.

#### **M6**

Tool Change. Upon reading an M6 command the program stops and waits for the user to press C to continue program execution.

# **AXIS CONFIGURATION**

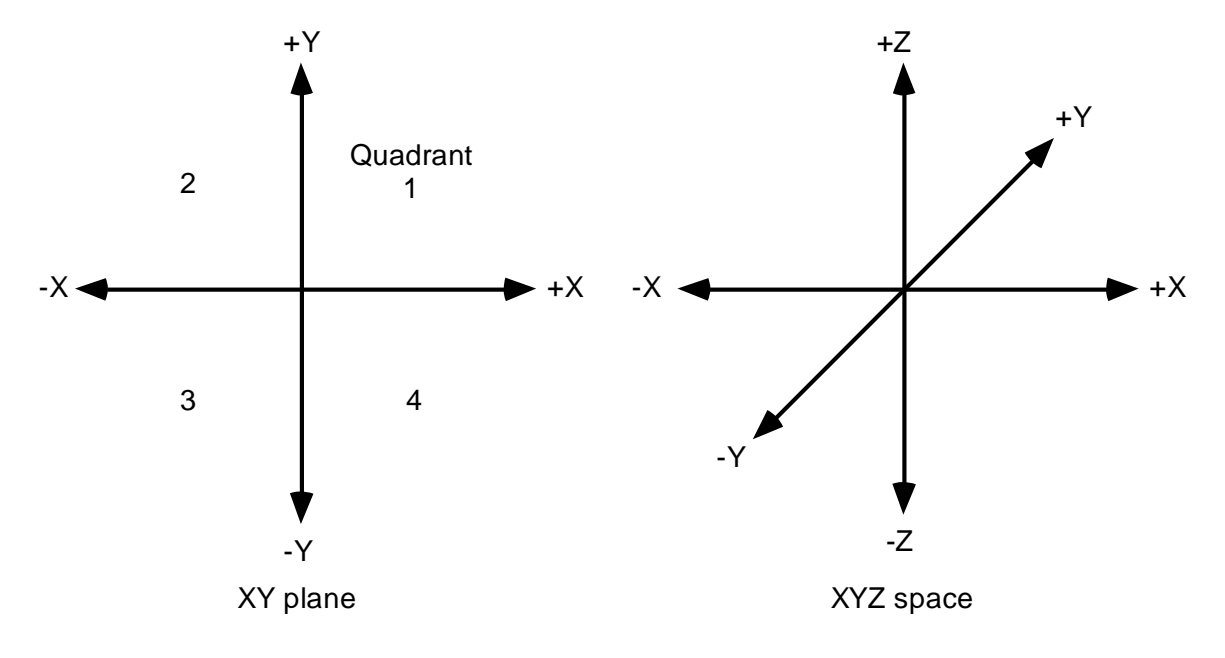

Fig.20 - The Cartesian Coordinate System

#### **CNC MACHINE AXIS CONFIGURATION:**

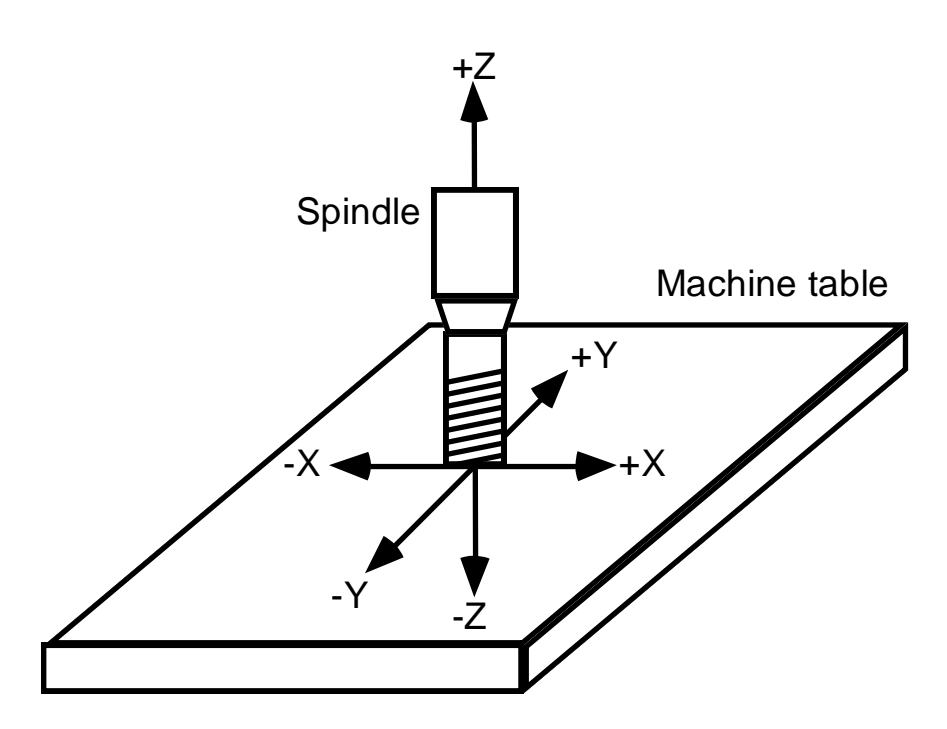

Fig.21 - Machine axis system for 3 axis Vertical CNC Machine (Machine axis defined by spindle movement)

### **Rotary Table or 4th Axis Option:**

The 4<sup>th</sup> Axis Rotary Table is mounted on the left side of the X-axis table as shown in fig. 22 below. The rotary table axis is specified with the letter A and is programmed in the same fashion as the X,Y and Z axes with all movements denoted in degrees. Positive rotations are in the CW direction. The resolution of the rotary table is  $1/80^{th}$  or 0.0125 degrees of rotation. The following command line would rotate the table 45 degrees at the specified feed rate using absolute positioning mode.

G01 A45

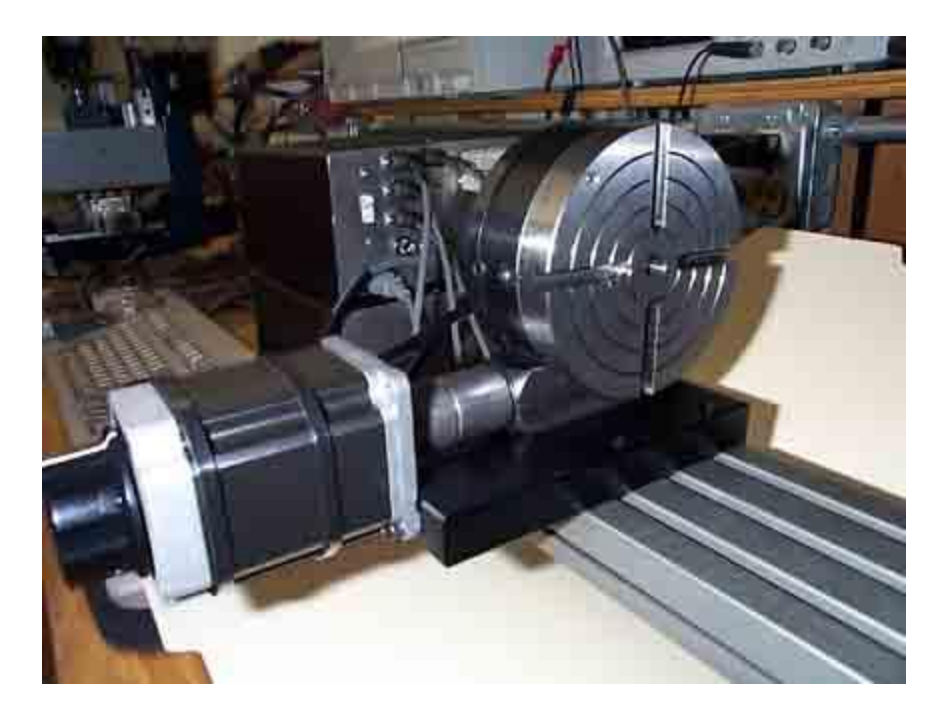

Fig.  $22$  - Standard mounting position of the  $4<sup>th</sup>$  Axis Rotary Table.

### **TROUBLESHOOTING PROBLEMS**

- PROBLEM: System does not work at all.
- CHECK: Fuse in back of unit (2A).
- PROBLEM: The motors don't rotate at all when jogging. CHECK: If all the axis step motors don't rotate and just vibrate when jogging most likely there is a problem with the PRINTER CABLE or PRINTER PORT of your computer. Try another cable and make sure no cable or port pins are bent out of shape.
- PROBLEM: Can't get table to position at all the motors just don't work.

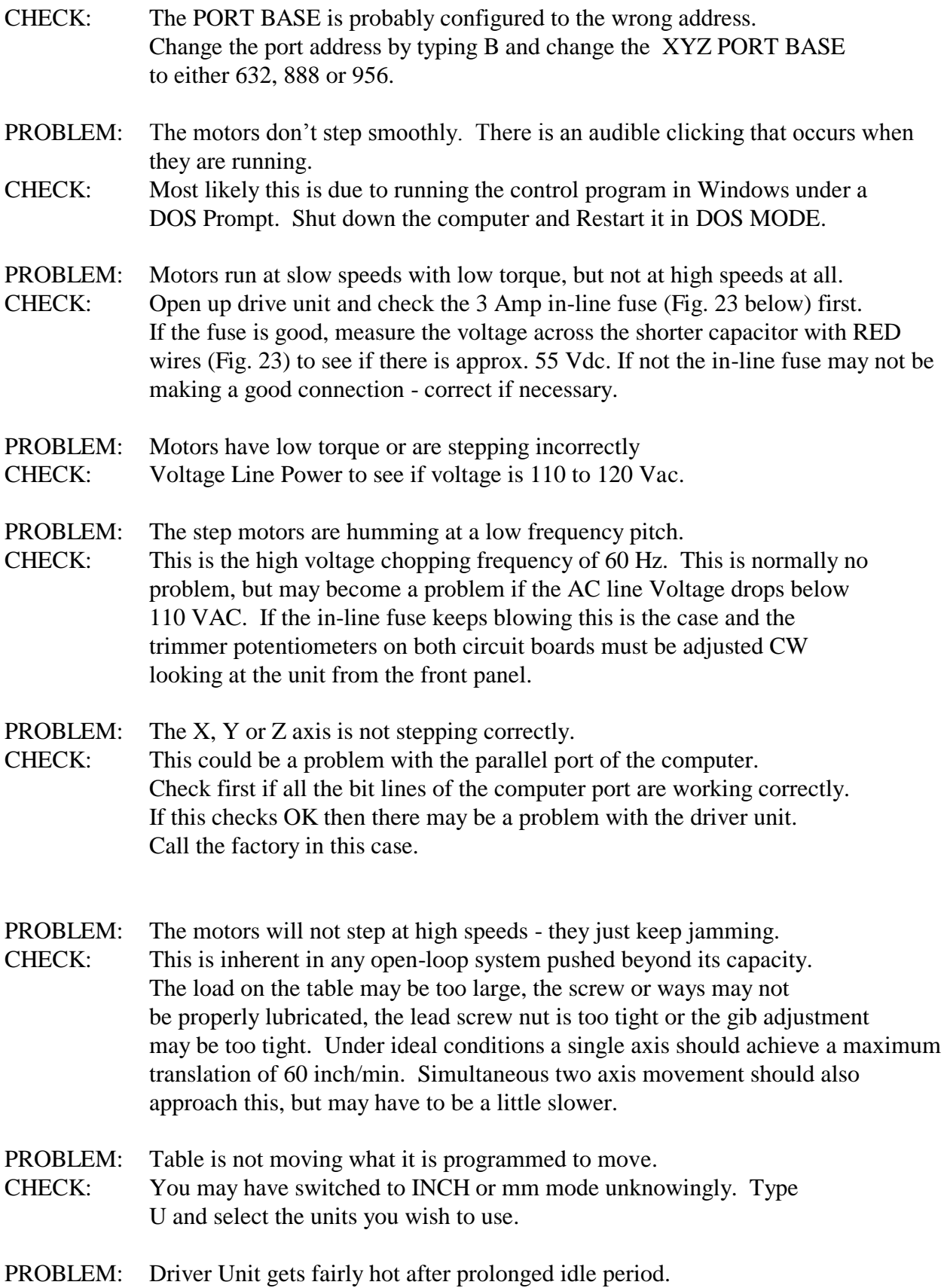

- CHECK: This is normally no problem, but if it is going to sit idle for extended periods of time it is best to DESELECT the table or turn the unit off.
- PROBLEM: The step motors get very hot after prolonged use or idle time. CHECK: This is most evident when running the motors at high speed which drives them with the maximum power. Even under these conditions the motors are dissipating less then their maximum power rating and no danger should be present. To be safe, though, the motors should be DESELECTed if a prolonged idle period is anticipated.
- PROBLEM: The driver unit was left on with the computer turned off, the printer cable disconnected, or while running another program other than MPS2003. In this case the motors and driver unit may get very hot and damage may occur if this is the case for an extended period of time.
- CHECK: The driver unit needs the proper control signals provided by MPS2003 or equivalent software to function properly and safely. DO NOT leave the driver unit on if it is not under control of the software.
- PROBLEM: The motors jam while jogging at high speed or when executing a G0 rapid movement.
- CHECK: The **A** option parameters may need to be adjusted. The **A** or acceleration parameters (See p. 10) control the amount and rate of acceleration and deceleration necessary to obtain high speed movement. Usually motor jamming is the result of accelerating too fast with the **Step Inc** parameter set too large. Typically this value is between 1 and 2 with the higher number giving a faster acceleration. Hence, if the motors are jamming you may need to lower this value somewhere between 1 and 1.5.

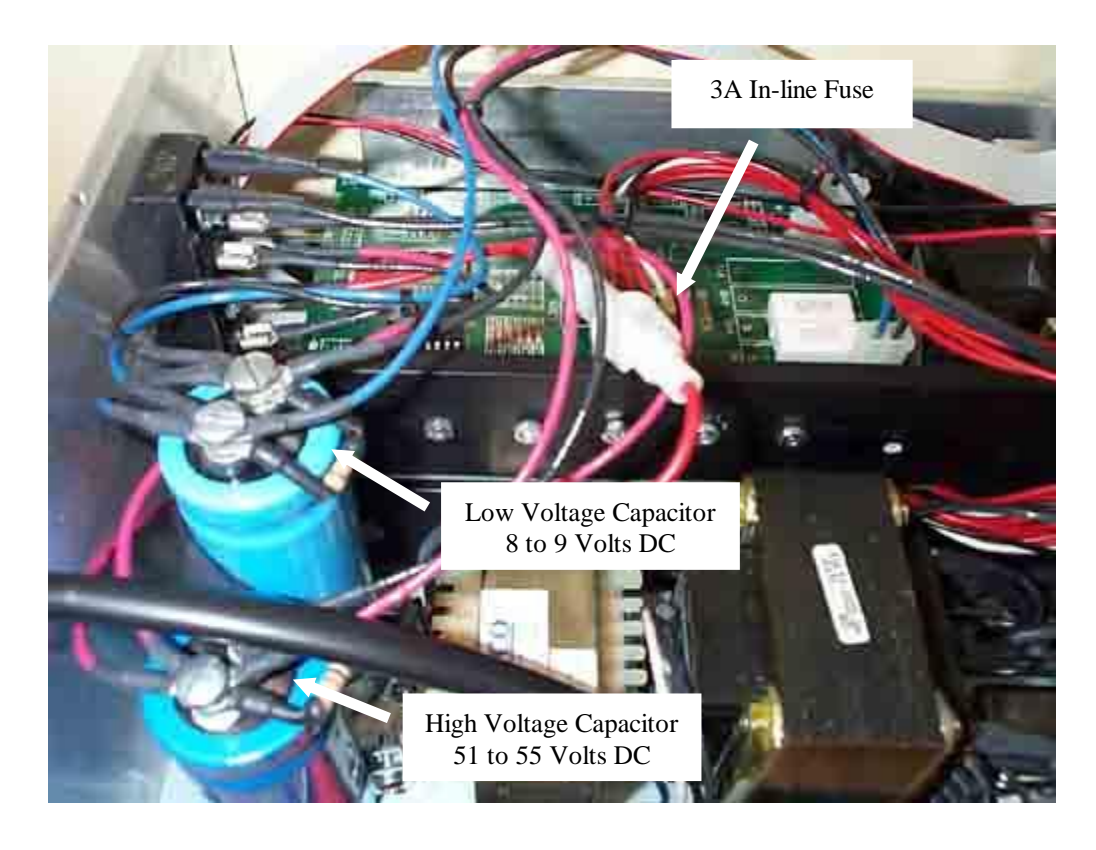

Fig. 23 - Checking Voltages inside the Electronic Driver Box. Shown are the range of voltages that will be present for a normally operating system.

# **MACHINE MAINTENANCE**

Proper maintenance and care will assure that your MicroMill system will work at peak performance for many years of operation. Following the simple maintenance procedures below is all it takes to keep your machine in good running condition.

#### **Lubricating the Ways and Lead Screws:**

The steel ways and lead screws of the machine should be well lubricated at **All Times** to provide smooth, free movement. Standard AUTOMOTIVE TRANSMISSION FLUID ( figure A1 ) is readily available and is an excellent lubricant for this purpose. Using a standard oil can, apply generous amounts to the Steel Sliding Ways and Lead Screws before and after machining operations as shown in figure A2 below.

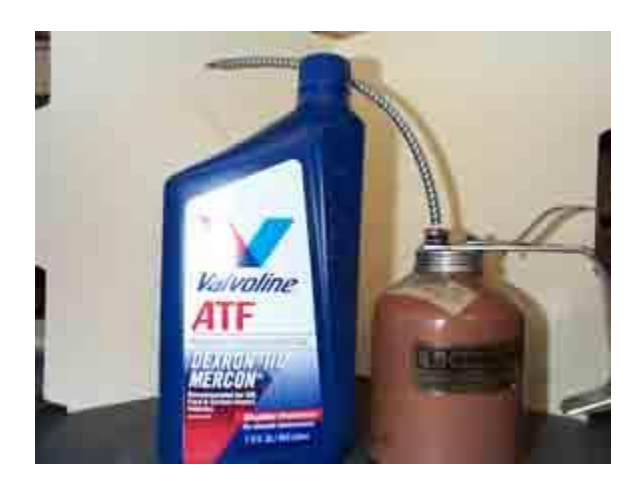

Fig. A1 - Standard Automotive Transmission Fluid and Oil Can.

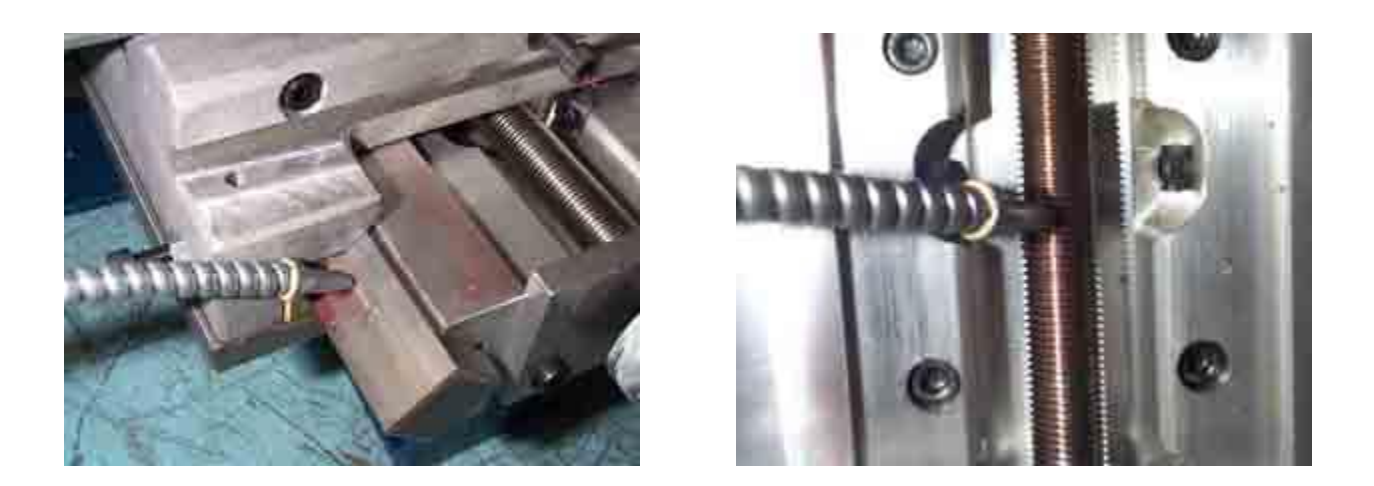

Fig. A2 - Applying Lubricant to Steel Ways and Lead Screws. **Backlash Measurement:**

The backlash of each axis can be measured by mounting a Dial Indicator to a secure base with the contact point against the moving member as shown in figure A3 below.

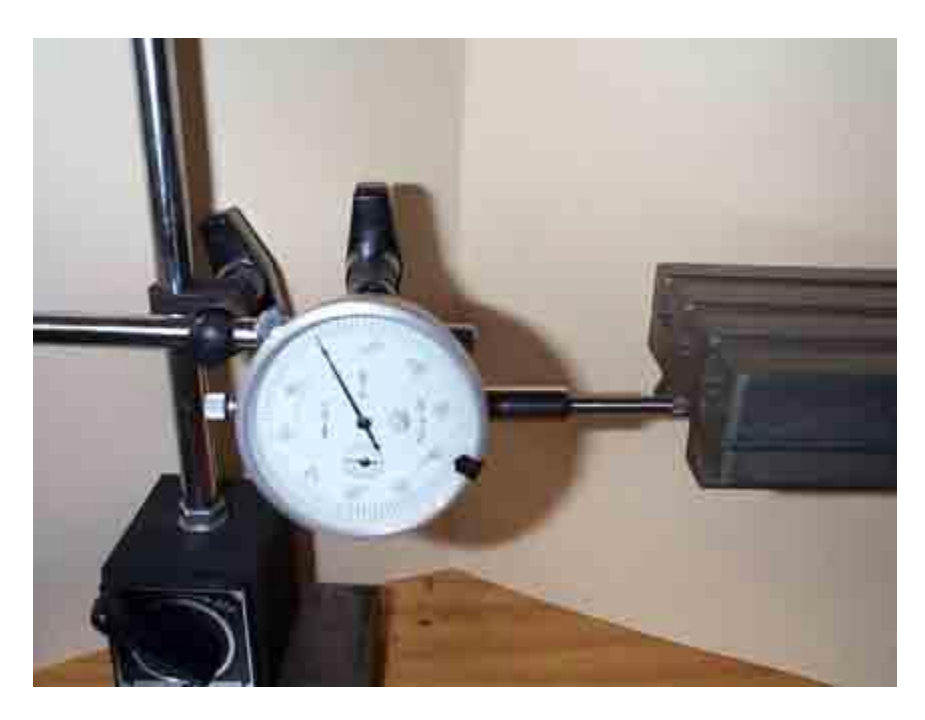

Fig. A3 - Measuring the X-axis Backlash.

The following procedure will determine the backlash for the X-axis:

- 1. Enter the JOG INC mode and set the jog increment to 0.100 inches.
- 2. Jog the X-axis in the negative direction 0.100 inches.
- 3. Position the dial indicator against the table as shown in figure A3 enough to deflect the needle approximately 0.050 to 0.100 inches.
- 4. Zero out the indicator.
- 5. Jog the X-axis in the positive direction 0.100 inches.
- 6. Note the difference of the dial indicator from Zero.
- 7. This difference is then the backlash of the X-axis.
- 8. Enter this backlash directly as a value in INCHES using the backlash compensation option **K**.

**Note:** Typically the backlash is between 0.00015 to 0.003 inches, but can be as high as 0.005 inches or more due to machine wear. If the backlash is this high it can be adjusted as described in the section below.

#### **Adjusting the Lead Screw Nuts:**

If your machine is running on a continuous basis and has accumulated many thousands of inches of travel on each axis throughout the years the Lead Screw Nuts may begin to show wear. This is evident if the backlash or play is larger then you think it should be. The backlash of a new system is typically from 0.0015 to 0.003 inches. If the backlash is larger than this the Nut may need to be tightened down a little. The split bronze nut assembly shown in figure A4 is used on the X and Y axes of the machine.

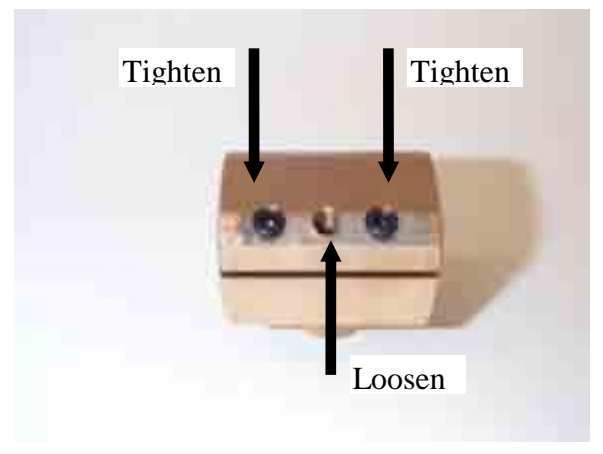

Fig. A4 - Tightening the Bronze Lead Screw Nut.

The outer two hex screws tighten or pull down the nut while the center hex screw loosens or pushes it open. This push-pull arrangement has to be adjusted very precisely. If the Nut is too tight it will cause too much friction and will be very difficult to move the axis. If it is too loose the axis will turn very freely, but the backlash will be too large for precise axis positioning. The adjustment of these hex screws is very, very sensitive to the slightest turn. They should be adjusted NO MORE then **1/30 of a Turn** at a time and tightened by only the force you can produce with your thumb and forefinger on the small end of the L-shaped hex wrench.

#### Tightening Procedure:

- 1. Loosen (CCW turn) the center hex screw slightly (1/30 turn or less).
- 2. Tighten (CW turn) down the outer two hex screws an equal amount.
- 3. Re-Insert the Lead Screw and test for tightness or freedom of movement and Backlash.
- 4. Repeat 1 to 3 until desired performance level is obtained.

#### Loosening Procedure:

- 1. Loosen the outer two hex screws slightly (1/30 turn or less).
- 2. Tighten down center hex screw an equal amount.
- 3. Re-Insert Lead Screw and test movement freedom and backlash.
- 4. Repeat 1 to 3.

#### **Note:**

This can be a Very Tedious process and can really throw the whole Lead Screw/Nut system out of calibration ( Much Too Tight or Too Loose) if not done in the proper fashion. If you are not very experienced with 'The Feel' a properly adjusted machine should have it is recommended that you do not attempt this procedure.

#### **Adjusting the Brass Gibs:**

#### Box Way Assembly Gib:

The brass gibs may also need adjustment over time. The brass gib of the Z-Axis Box Way Assembly is adjusted with Hex Screws on the top and bottom of the assembly as shown in figure A5.1 below. The top screw tightens the gib on the steel way while the bottom one loosens it.

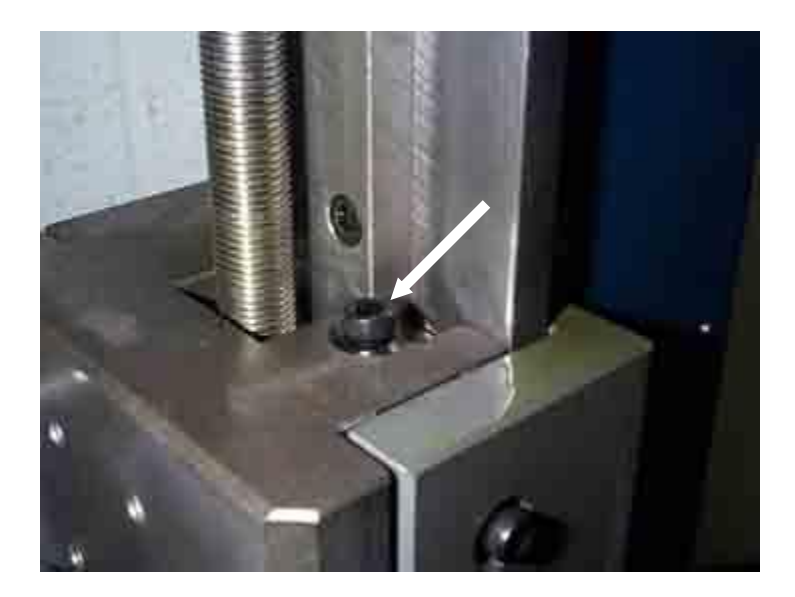

Fig. A5.1 - Box Way Brass Gib top adjustment screw.

#### Saddle Gib:

The brass gib on the saddle or Y-axis is adjusted with the two Hex Screws shown in figure A5.2 below. The longer middle Hex Screw is used to lock the saddle in place, which would generally NEVER be done on a CNC machine. This would only used on the Manual MicroMill.

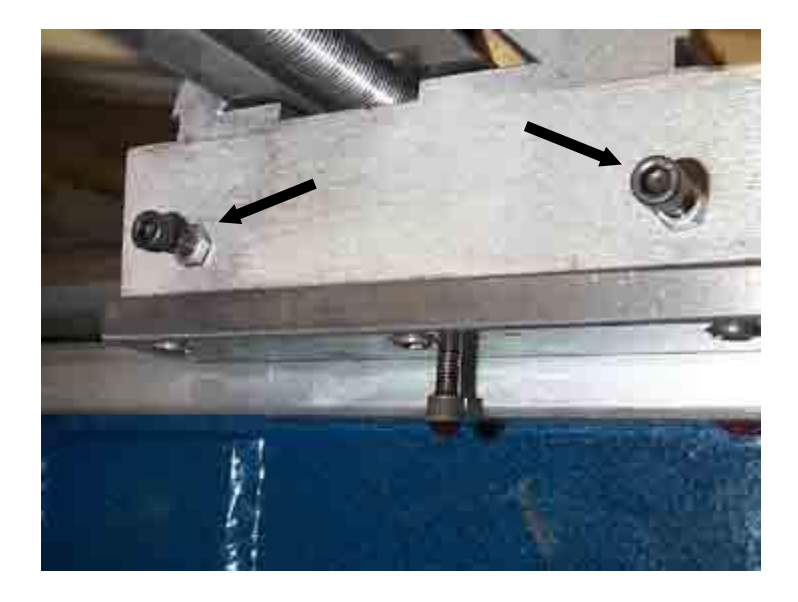

Fig. A5.2 - Brass Gib adjustment screws for the Saddle.

#### Table Gib:

The tapered brass gib on the table or X-axis is adjusted by the left side and right side Hex Screws shown in figure A5.3 below. Adjusting the left screw inward will tighten the table while adjusting the right screw inward will loosen the table. The longer middle Hex Screw is used to lock the table in place, which would generally NEVER be done on a CNC machine. This, again, would only used on the Manual MicroMill.

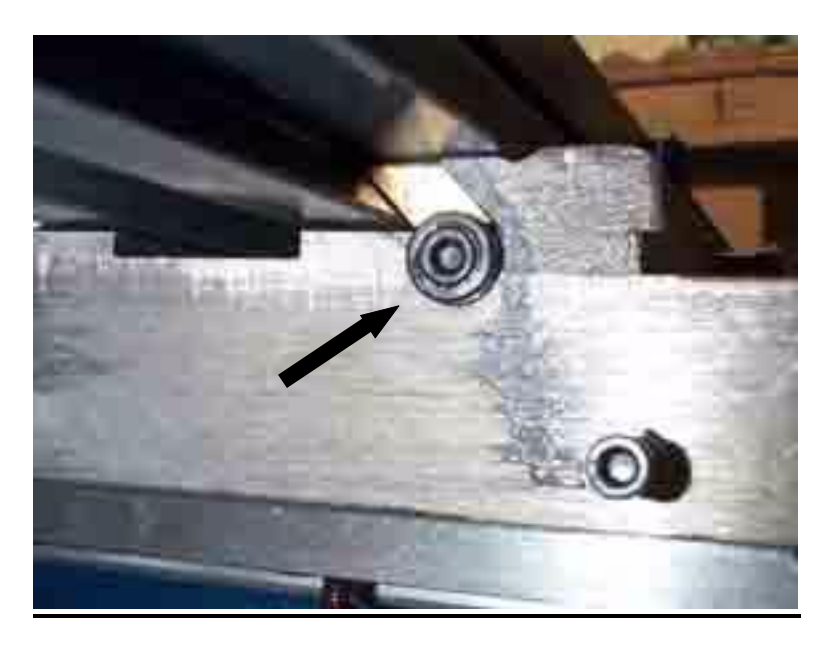

Fig. A5.3 - Tapered Brass Gib adjustment screws for Table.

#### **Adjusting the HeadStock:**

The Headstock is removed or re-positioned on the dovetail by loosening up the two Hex Screws shown in figure A6-A below. It is Very Important to NOT Over-Tighten these two screws when setting it back in place. Only a small tension is required to securely fasten the dovetail. Tighten it only with the amount of force you can provide by holding the short end of a standard L-shaped Hex Wrench between your Thumb and Forefinger as shown in figure A6-B. If the tension is too tight the spindle with not turn freely and may be damaged due to over-heating. This will also prevent it from running at the top (high speed, low torque) spindle speed.

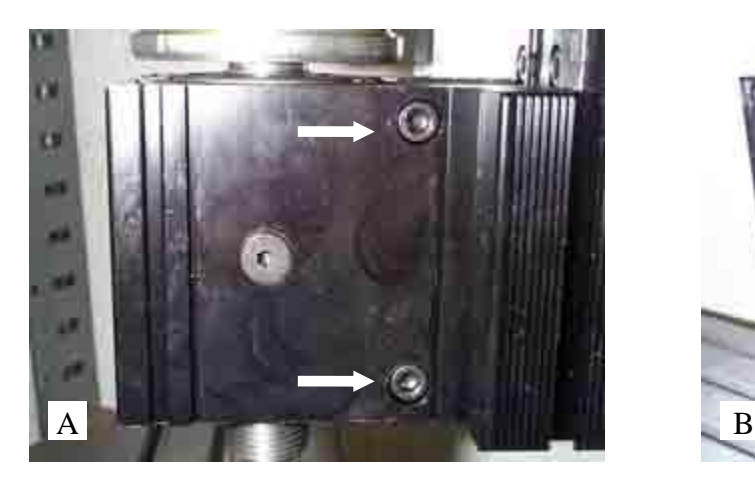

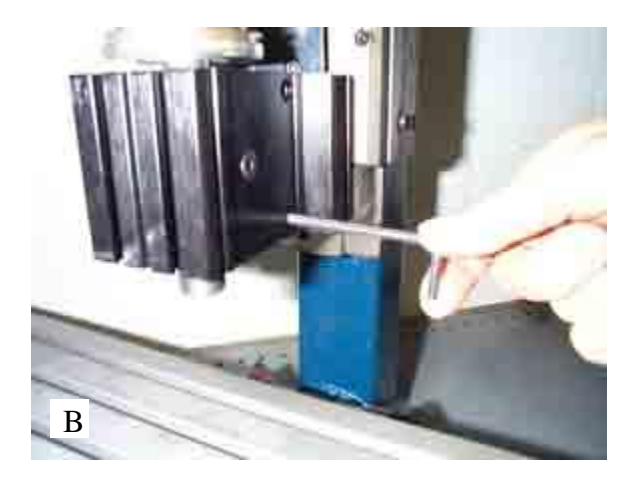

Fig. A6 - (A) Headstock Dovetail adjustment hex screws (B) Tightening with only the Thumb and Forefinger

**Note:** If you have accidentally over-tightened the spindle dovetail you may have 'crunched down' the bearing race assembly. This would be evident it is doesn't start on the Top Spindle Speed. If this is the case you will have to 'loosen up' the bearings again by setting it at the  $2<sup>nd</sup>$ Top Spindle Speed and letting it continuously run overnight for a period of 12 hours or more. The bearings should loosen up after this and it should be able to start on the Top Spindle Speed. If not, the spindle bearing race may be permanently damaged and will have to be replaced.

# SuperCam Program

For MicroMill users that have also selected the SuperCam program option the following information applies.

SuperCam is a mini Cad/Cam program that allows the user greater flexibility in designing and machining parts. Please refer to the SuperCam Users Guide for a detailed description of its operation. To configure SuperCam for the MicroMill the user must initialize the program as follows:

- 1. In SuperCam go to the **FILES** Menu.
- 2. Select **READMCFG**.
- 3. Scroll through the files and select **MILLSET1**.
- 4. Click **OK** to set the configuration.

This should configure a good baseline of the various parameters in SuperCam for running the MicroMill. The Jog speeds are purposely set a little low to avoid high speed mechanism jamming. The user can fine tune the parameters from this point in the **MCONFIG** Sub menu of the **SETUP** menu.

If for some reason the parameters are all changed, to the point where the machine is not running optimally, the user should return to the **MCONFIG** Sub menu and manually set the most important parameters as follows:

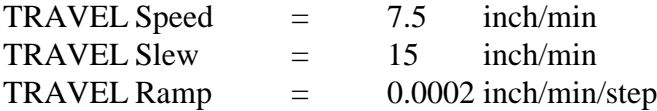

The following limits should be set by clicking on the **LIMITS** button. The Start Steps/Sec is probably the most important parameter here and should be selected in the range from 500 to 1000. It should not exceed 1000 as this may cause the stepper motors to stall upon starting a movement.

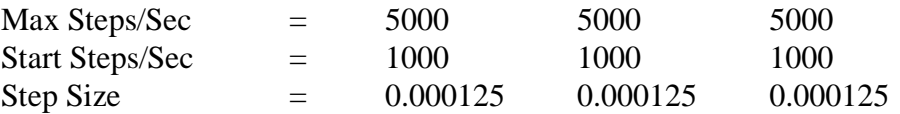

Returning and clicking on **DELAYS** the user should note that the most important Step Mode parameter is set to **Classic**. This is the normal stepping mode that controls the step motor movement.

# **IMPORTING BOBCAD FILES**

Standard BobCad G-code files can be used by the MPS2003 program. The files must be postprocessed with the following procedure and options in BobCad.

- 1. Generate a BobCad part drawing.
- 2. Enter the **NC-Cam** window.
- 3. In **Setup** make sure the following parameters are configured (These should just be the standard default values).
	- a. Coordinate Values = Absolute
	- b. Coordinate Output  $=$  Non-Modal
	- c.  $G$ -Code = Modal
	- d. G02 G03 Circular = Incremental I J
	- e. Circular Movement = Full
	- f. Spacing  $= ON$
	- g. Coordinates set to 4 digits
- 4. Generate the G-Code with the **Machine All** option.
- 5. Save the file with the Tape or **.TAP** option.

This will produce a standard file that can then be imported into the MPS2003 program.

### **DIGITIZING PROBE OPERATION**

The Digitizing Probe program MPSPROB3.EXE must be run and is entered with option **E** from the main menu. It has the following options.

**PROBE PROGRAM: 1 = DIGITIZE 2 = SET PARAMETERS**  $3 = EXIT$ 

**OPTION 1** Start the digitizing process

**OPTION 2** Set the digitizing probe parameters

 $$  $1 = XY RASTER, 2 = XY SPIRAL$ 

#### METHOD 1 - Figure D1:

The probe moves in the negative Z direction until it makes contact with the material surface. It then advances along in the positive X direction following the XZ surface profile. When the X Limit is reached the probe advances in the positive Y direction the Y Raster Distance and proceeds in the negative X direction. This rastering process continues until the final X Limit and Y Limit is reached as shown in figure D1.

#### METHOD 2 - Figure D2:

The probe moves in the negative Z direction until it makes contact with the material surface. It then proceeds outward from this center point in a square spiral pattern tracing the XZ and YZ surface as shown in figure D2.

#### $X$  LIMIT = 2

Sets the maximum X dimension the probe will move to 2 inches.

#### $Y$  LIMIT = 1

Sets the maximum Y dimension the probe will move to 1 inches. Not used for method 2.

#### $MAX Z DEPTH = -1$

Sets the maximum depth the probe will move in the negative Z direction until a surface is contacted. If this depth is reached without contacting a surface the probe will proceed in the X direction.

 $Z$  TEST DISTANCE =  $0.0005$ 

Set the Z axis sample distance to 0.0005 inches.

 $X$  TEST DISTANCE = 0.01 Sets the distance the X axis advances between contacts to 0.01 inches. For method 2 this is both the X and Y increment test distance.

 $X$  STORE DISTANCE =  $0.05$ Records the X,Y, and Z coordinates with the X resolution of 0.05 inches. For method 2 the X STORE DISTANCE = X TEST DISTANCE.

Y RASTER VALUE  $= 0.05$ Set the Y raster or step increment between passes to 0.05 inches. Not used for method 2.

FILE NAME  $=$  X.TAP Save the probe coordinates to the file X.TAP. A file header of G01 F10 is attached to set the file in linear interpolation mode with a feed rate of 10 Inch/Min.

**OPTION 3** Exit the probe program and return to the main menu.

#### **PROBE SETUP and OPERATION:**

- 1. The digitizing probe is installed in the spindle using a 0.25 inch collet as shown in figure D3. IMPORTANT NOTE - Be sure to unplug the spindle motor so that it is not accidentally turned on when the probe is in the spindle.
- 2. Once the probe is installed select option E to enter the Probe Program. Select option 2 to set the probe parameters. Enter the parameters as prompted. Entering a blank retains the current value.
- 3. Exit the Probe program with option 3 and go into Manual Jog mode. If digitizing method 1 was selected jog the probe tip to the lower left corner of the part area you wish to digitize. If digitizing method 2 was selected jog the probe tip to the center of the part. Be sure the probe tip is higher then the highest surface of the part to be digitized. Typically the probe is set about 0.1 to 0.25 inches above this point. Once the tip is positioned exit Manual Jog mode and Zero all the axes. The part is now ready to be digitized.
- 4. To view the 3D digitizing process on the screen be sure the PLOT VIEW option **V** is set to 3D PLOT VIEW and the scan is visible on the screen. For instance if Method 1 or XY rastering is selected with the X LIMIT = 2 and Y LIMIT = 1 then you should set the X OFFSET = 1 and Y OFFSET =  $0.5$  to center it. This is selected with option **O** from the main menu. If Method 2 or XY Spiraling is selected just set the X and Y offsets to 0 in general.
- 4. Enter the Probe Program and select 1 to start the digitizing process. You are prompted to start the digitizing at this point. Hit ENTER to begin or the SPACEBAR to escape. NOTE: Once option 1 is selected the filename is rewritten.
- 5. The digitizing process can be HALTED at any time be pressing the SPACEBAR. If pressed the user is prompted to continue the process by pressing C or stopping it by pressing ENTER. If ENTER is pressed the digitized points up to that point will remain stored in the chosen filename.
- 6. Once the digitizing process is complete the user is prompted to press ENTER to return the probe back to the home or (0,0,0) point or press the SPACEBAR to stop at the end point. If ENTER is pressed the following code is appended to the digitized G-Code file.

M0 G0 Z0  $M<sub>0</sub>$ X0 Y0 M30

#### **RUNNING THE DIGITIZED PROGRAM:**

Once a digitized file has been created it can now be used to machine a duplicate part. The file is treated like any other normal G-Code file after it is created. The header of G01 F10 is attached to the top of the file to set it in linear interpolation mode with a default feed rate of 10 Inch/Min. This can be edited in a standard text editor if needed.

Note: If you wish to machine your part in hard woods or metals you most likely have to take multiple depth cuts into the material using option 6 from the main program (See SET DEPTH INC section on page 9). This is because deep profiles are digitized directly in one pass whereby the machining process must take multiple cuts to reach these depths.

Fig. D - Methods of digitizing a surface.

# LEADSCREW COMPENSATION

The leadscrew on the MicroMill system, like any other machine system, may have slight variations from the true pitch of the screw. The standard screw pitch is 20 turns/inch for all three axes on the machine. For the 1.8 deg/step drive motors and half stepping mode employed by the driver electronics and software this translates to 8000 steps/inch or a step size of 0.000125 inch/step. This is derived as follows:

Step Size 
$$
[\text{Step / Inch}] = \frac{20 \text{ Rev}}{\text{Inch}} \cdot \frac{360 \text{ Deg}}{\text{Rev}} \cdot \frac{2 \text{ Step}}{1.8 \text{ Deg}} = 8000 \frac{\text{Steps}}{\text{Inch}}
$$

or taking the inverse,

Step Size  $|Inch / Step|$ Inch Steps Inch  $\text{/ Step}$  =  $\frac{1200}{8000 \text{ Steps}}$  = 0.000125  $\frac{200}{\text{Step}}$ 1  $\frac{12000 \text{ m/s}}{8000 \text{ Steps}} = 0.000125$ 

If you find that the machine is not moving the proper distance along the lead screw there may be a slight variation of the screw pitch. In this case you can reprogram the step size to compensate for the leadscrew pitch error. For example if you program the machine to move 1.000 inches and measure the actual movement to be  $1.001$  inches there is a leadscrew error of  $+0.001$ inch/inch. In this case the true pitch is slightly less than 20 turns/inch. The step size or step/inch setting would then need to be decreased to compensate for this as follows:

Step Size 
$$
[\text{Step / Inch}] = \frac{\text{Programmed Distance}}{\text{True Distance}} = \frac{1.000}{1.001} \cdot \frac{8000 \text{ Steps}}{\text{Inch}} = 7992 \frac{\text{Steps}}{\text{Inch}}
$$

This value of **7992** can then be entered as the new step size using the **CHANGE UNITS** option from the main menu. Type **U** and choose option **3** for Custom units. Each axis can then be reprogrammed with the true step size. Hitting Enter with no value retains the previous value.

**Note:** This assumes the leadscrew pitch error to change linearly over the length of the screw. This is typically the type of leadscrew error that occurs, but the error may be a more complex variation in certain cases. In this case this leadscrew compensation technique will not completely eliminate the inherent pitch error.

# SPEEDS AND FEEDS FOR DRILLING

### DRILLING SPEEDS (HIGH SPEED STEEL DRILLS):

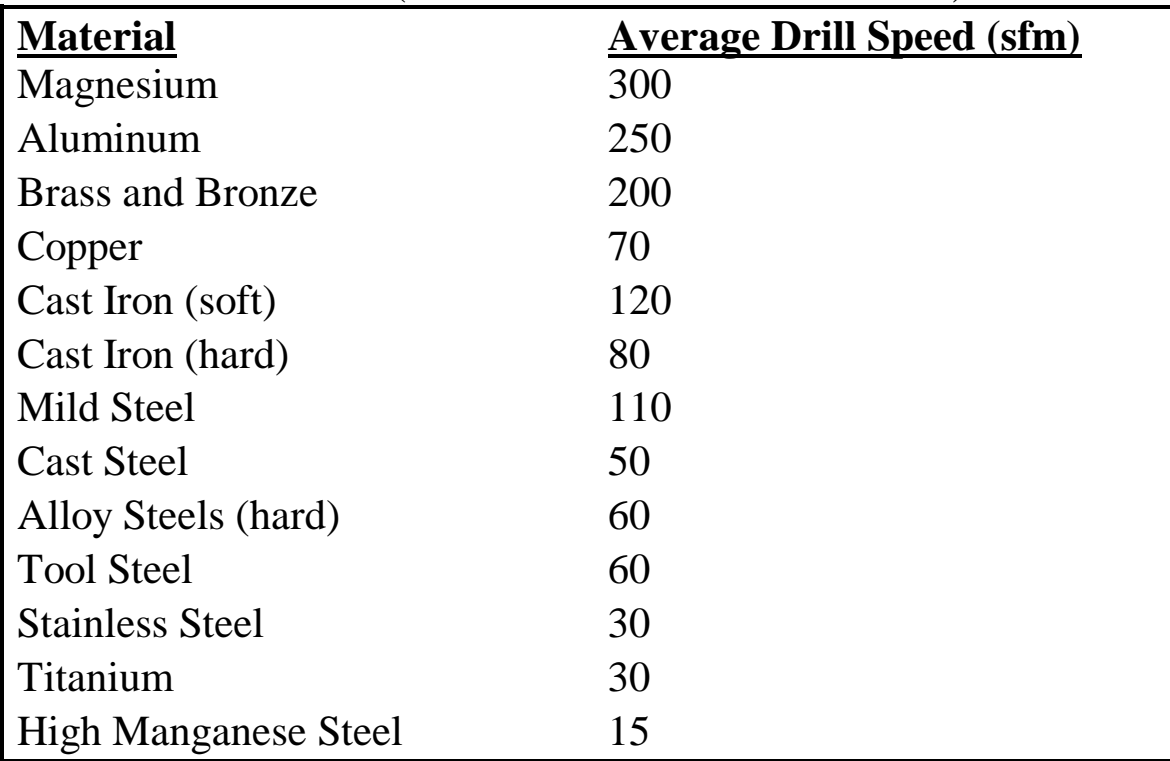

Note: For carbide drills, double the average speeds.

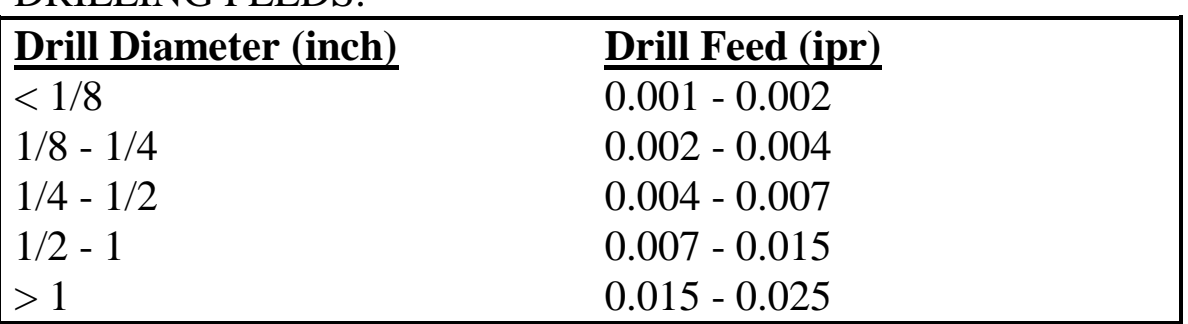

### DRILLING FEEDS.

Note: Use a slightly lower feed when drilling hard materials such as carbon steel, tool steel, or stainless steel. Use a slightly higher feed when drilling softer materials such as magnesium, aluminum, or soft cast iron.

# SPEEDS AND FEEDS FOR MILLING

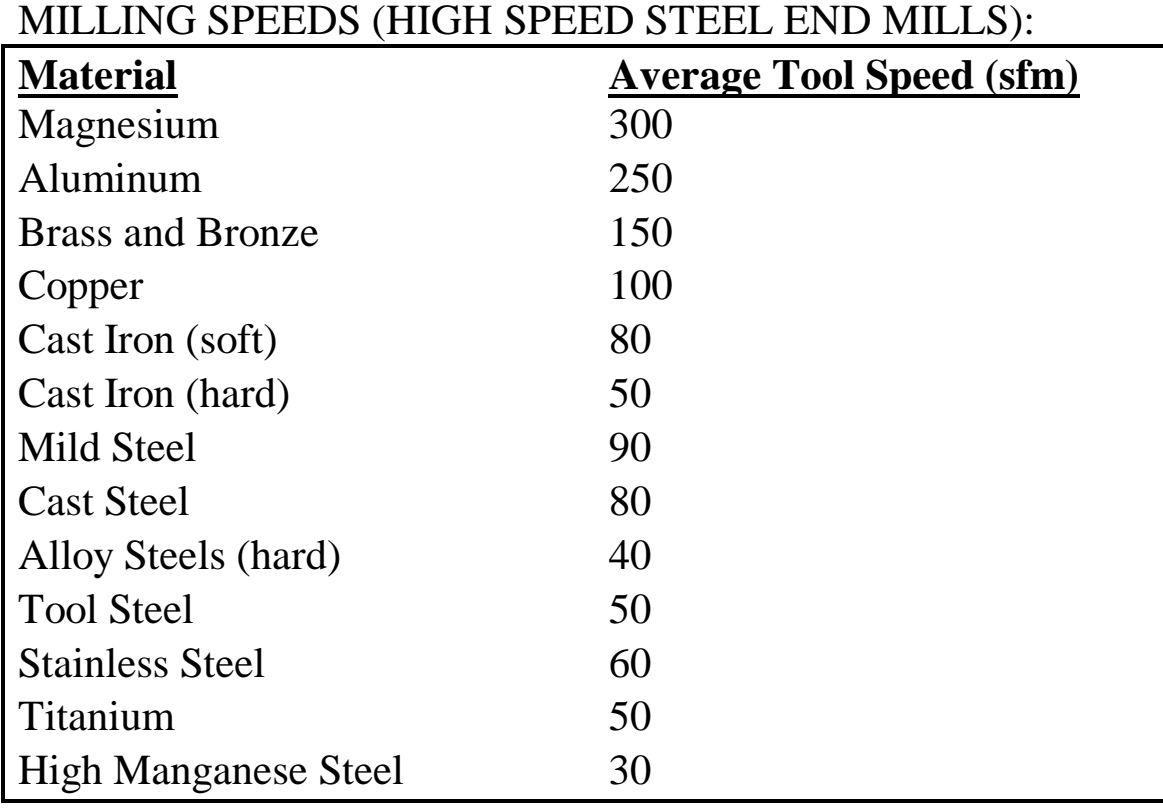

Note: For carbide cutting tools, double the average speeds.

### MILLING FEEDS:

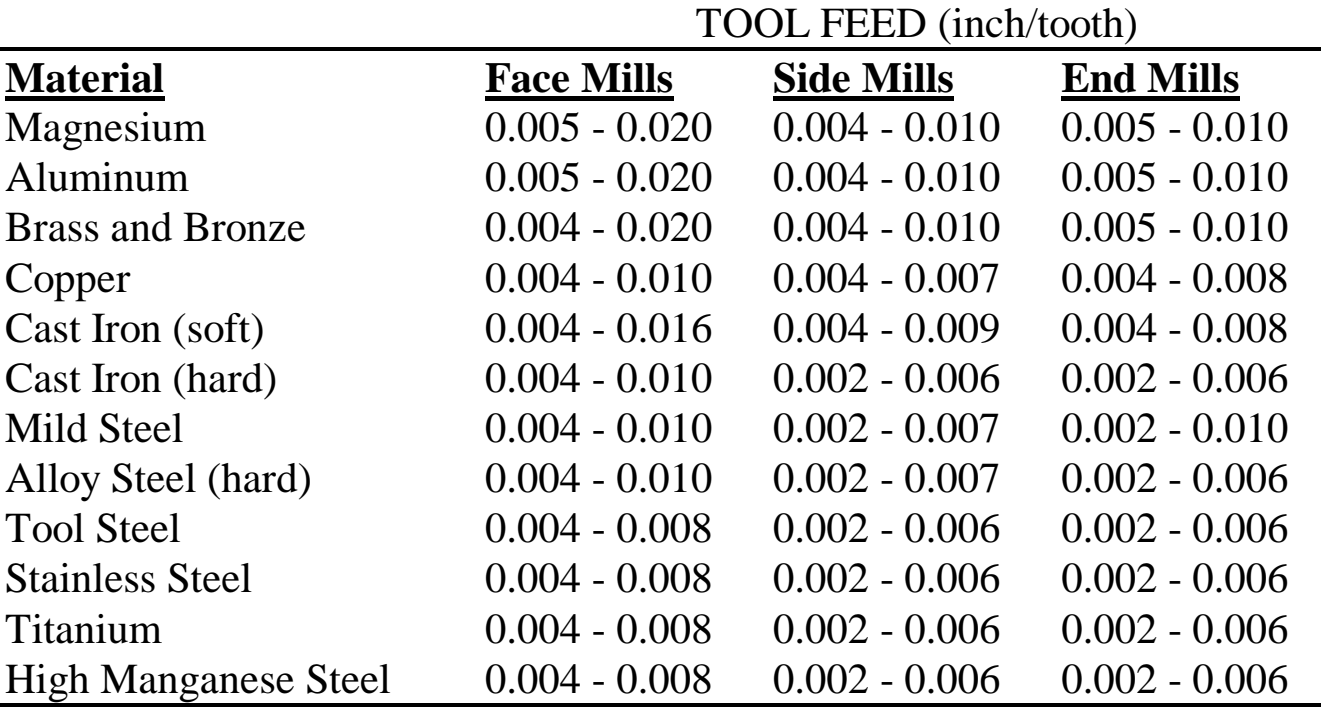

# **IMPORTANT MACHINING FORMULAS**

Cutting Speed (sfm)  $V_c = 0.262$  x  $D_m$  x rpm

Feed Rate ( inch/min.)  $F_m = F_t x n x$  rpm

Feed per tooth (inch)  $F_t = F_m / (n \times rpm)$ 

 $D_m$  = Milling cutter diameter (inch) rpm = Revolutions per minute sfm = Surface feet per minute  $n =$  Number of teeth in cutter  $0.262 = \pi / 12$